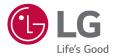

# USER GUIDE

Copyright ©2017 LG Electronics Inc. All rights reserved.

MFL0000000 (1.0)

www.lg.com

### About this user guide

Thank you for choosing this LG product. Please carefully read this user guide before using the device for the first time to ensure safe and proper use.

- Always use genuine LG accessories. The supplied items are designed only for this device and may not be compatible with other devices.
- This device is not suitable for people who have a visual impairment due to the touchscreen keyboard.
- · Descriptions are based on the device default settings.
- Default apps on the device are subject to updates, and support for these apps may be withdrawn without prior notice. If you have any questions about an app provided with the device, please contact an LG Service Centre. For user-installed apps, please contact the relevant service provider.
- Modifying the device's operating system or installing software from unofficial sources may damage the device and lead to data corruption or data loss. Such actions will violate your LG licence agreement and void your warranty.
- Some content and illustrations may differ from your device, depending on the area, service provider, software version, or OS version, and are subject to change without prior notice.
- Software, audio, wallpaper, images, and other media supplied with your device are licenced for limited use. If you extract and use these materials for commercial or other purposes, you may be infringing copyright laws. As a user, you are fully responsible for the illegal use of media.
- Additional charges may incur for data services, such as messaging, uploading,downloading, auto-syncing and location services. To void additional charges, select a data plan suitable to your needs. Contact your service provider to obtain additional details.
- This user guide is written in major languages for each country. Depending on the language used, content may partly differ.

#### Instructional notices

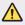

WARNING: Situations that could cause injury to the user and third parties.

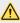

CAUTION: Situations that may cause minor injury or damage to the device.

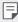

NOTE: Notices or additional information.

## Table of contents

5 Guidelines for safe and efficient use

# 01

#### Custom-designed Features

- 15 Video recording features
- 20 Gallery features
- 23 Making collage wallpapers
- 24 Audio recording features
- 27 Fingerprint recognition
- 30 Face recognition
- 34 Multi-tasking feature
- 35 Always-on Display
- 36 quick share
- 37 Quick Help

#### 45 Inserting the memory card

- 46 Removing the memory card
- 46 Battery
- 48 Touch screen
- 51 Home screen
- 60 Screen lock
- 64 Memory card encryption
- 65 Taking screenshots
- 66 Entering text
- 71 Content sharing
- 74 Do not disturb

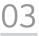

#### **Useful Apps**

- 76 Installing and uninstalling apps
- 77 App trash
- 77 Phone
- 81 Messaging
- 82 Camera
- 102 Gallery
- 107 Contacts
- 109 QuickMemo+
- 111 Clock

#### Basic Functions

- 39 Product components and accessories
- 40 Parts overview
- 42 Turning the power on or off
- 43 Installing the SIM card

- 112 Calendar
- 114 Tasks
- 114 Music
- 115 Calculator
- 115 LG Health
- 117 E-mail
- 118 FM Radio
- 119 File Manager
- 119 LG Mobile Switch
- 119 LG Friends Manager
- 120 Downloads
- 120 LG SmartWorld
- 121 RemoteCall Service
- 121 Cell Broadcast
- 121 Facebook
- 122 Instagram
- 122 Evernote
- 122 Chrome
- 122 Google apps

# 05

#### Appendix

- 150 LG Language Settings
- 150 LG Bridge
- 151 Phone software update
- 153 Anti-Theft Guide
- 154 Open Source Software Notice Information
- 154 Regulatory information (Regulation ID number, E-labeling, etc.)
- 154 Trademarks
- 155 DECLARATION OF CONFORMITY
- 155 Contact office for compliance of this product
- 155 Wi-Fi (WLAN)
- 156 More information
- 160 FAQ

# 04

#### Settings

- 126 Settings
- 126 Networks
- 138 Sound & notification
- 139 Display
- 140 General

## Guidelines for safe and efficient use

Please read these simple guidelines. Not following these guidelines may be dangerous or illegal.

Should a fault occur, a software tool is built into your device that will gather a fault log. This tool gathers only data specific to the fault, such as signal strength, cell ID position in sudden call drop and applications loaded. The log is used only to help determine the cause of the fault. These logs are encrypted and can only be accessed by an authorised LG Repair centre should you need to return your device for repair.

#### Information about the RF exposure from FCC

In August 1996, the Federal Communications Commission (FCC) of the United States, with its action in Report and Order FCC 96-326, adopted an updated safety standard for human exposure to radio frequency (RF) electromagnetic energy emitted by FCC regulated transmitters. Those guidelines are consistent with the safety standard previously set by both international and U.S. standards. The design of this device complies with FCC guidelines and these international standards.

#### Part 15.19 statement

This device complies with part 15 of the FCC Rules. Operation is subject to the following two conditions:

- (1) This device may not cause harmful interference, and
- (2) this device must accept any interference received, including interference that may cause undesired operation.

#### Part 15.21 Statement

Changes or modifications not expressly approved by the manufacturer could void the user's authority to operate the equipment.

#### **Body-worn Operation**

This device was tested for typical bodyworn operations with the back of the device kept 0.39 inches (1cm) between the user's body and the back of the device. To comply with FCC RF exposure requirements, a minimum separation distance of 0.39 inches (1cm) must be maintained between the user's body and the back of the device.

Any beltclips, holsters, and similar accessories containing metallic components may not be used. Body-worn accessories that cannot maintain 0.39 inches (1cm) separation distance between the user's body and the back of the device, and have not been tested for typical body-worn operations may not comply with FCC RF exposure limits and should be avoided.

#### Part 15.105 Statement

This equipment has been tested and found to comply with the limits for a class B digital device, pursuant to Part 15 of the FCC Rules. These limits are designed to provide reasonable protection against harmful interference in a residential installation. This equipment generates uses and can radiate radio frequency energy and, if not installed and used in accordance with the instructions, may cause harmful interference to radio communications. However, there is no guarantee that interference will not occur in a particular installation. If this equipment does cause harmful interference or television reception, which can be determined by turning the equipment off and on, the user is encouraged to try to correct the interference by one or more of the following measures:

- · Reorient or relocate the receiving antenna.
- · Increase the separation between the equipment and receiver.
- Connect the equipment into an outlet on a circuit different from that to which
  the receiver is connected.
- Consult the dealer or an experienced radio/TV technician for help.

#### Product care and maintenance

- Use only in-box accessories which are authorised by LG. LG does not guarantee any damage or failure which is caused by third party accessories.
- Some contents and illustrations may differ from your device without prior notice.
- Do not disassemble this unit. Take it to a qualified service technician when repair
  work is required.
- Repairs under warranty, at LG's discretion, may include replacement parts or boards that are either new or reconditioned, provided that they have functionality equal to that of the parts being replaced.
- Keep away from electrical appliances such as TVs, radios and personal computers.
- · The unit should be kept away from heat sources such as radiators or cookers.
- Do not drop.
- · Do not subject this unit to mechanical vibration or shock.
- Switch off the device in any area where you are required to by special regulations. For example, do not use your device in hospitals as it may affect sensitive medical equipment.
- Do not handle the device with wet hands while it is being charged. It may cause an electric shock and can seriously damage your device.
- Do not charge a handset near flammable material as the handset can become hot and create a fire hazard.
- Use a dry cloth to clean the exterior of the unit (do not use solvents such as benzene, thinner or alcohol).
- · Do not charge the device when it is on soft furnishings.
- · The device should be charged in a well ventilated area.
- · Do not subject this unit to excessive smoke or dust.
- Do not keep the device next to credit cards or transport tickets; it can affect the information on the magnetic strips.
- · Do not tap the screen with a sharp object as it may damage the device.
- · Do not expose the device to liquid or moisture.
- Use accessories like earphones cautiously. Do not touch the antenna unnecessarily.

Guidelines for safe and efficient use

- Do not use, touch or attempt to remove or fix broken, chipped or cracked glass. Damage to the glass display due to abuse or misuse is not covered under the warranty.
- Your device is an electronic device that generates heat during normal operation.
   Extremely prolonged, direct skin contact in the absence of adequate ventilation may result in discomfort or minor burns. Therefore, use care when handling your device during or immediately after operation.
- If your device gets wet, immediately unplug it to dry off completely. Do not attempt to accelerate the drying process with an external heating source, such as an oven, microwave or hair dryer.
- The liquid in your wet device, changes the colour of the product label inside your device. Damage to your device as a result of exposure to liquid is not covered under your warranty.

#### Efficient device operation

#### Electronics devices

All devices may receive interference, which could affect performance.

- Do not use your device near medical equipment without requesting permission.
   Please consult your doctor to determine if operation of your device may interfere with the operation of your medical device.
- Pacemaker manufacturers recommend that you leave at least 15 cm of space between other devices and a pacemaker to avoid potential interference with the pacemaker.
- · This device may produce a bright or flashing light.
- · Some hearing aids might be disturbed by devices.
- Minor interference may affect TVs, radios, PCs etc.
- Use your device in temperatures between 0 °C and 40 °C, if possible. Exposing your device to extremely low or high temperatures may result in damage, malfunction, or even explosion.

#### Road safety

Check the laws and regulations on the use of devices in the area when you drive.

- · Do not use a hand-held device while driving.
- Give full attention to driving.

- Pull off the road and park before making or answering a call if driving conditions so require.
- RF energy may affect some electronic systems in your vehicle such as car stereos and safety equipment.
- When your vehicle is equipped with an air bag, do not obstruct with installed or portable wireless equipment. It can cause the air bag to fail or cause serious injury due to improper performance.
- If you are listening to music whilst out and about, please ensure that the volume is at a reasonable level so that you are aware of your surroundings. This is of particular importance when near roads.

#### Avoid damage to your hearing

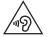

To prevent possible hearing damage, do not listen at high volume levels for long periods.

Damage to your hearing can occur if you are exposed to loud sound for long periods of time. We therefore recommend that you do not turn on or off the handset close to your ear. We also recommend that music and call volumes are set to a reasonable level.

- When using headphones, turn the volume down if you cannot hear the people speaking near you, or if the person sitting next to you can hear what you are listening to.
- F
- Excessive sound pressure from earphones and headphones can cause hearing loss.

#### **Glass Parts**

Some parts of your device are made of glass. This glass could break if your device is dropped on a hard surface or receives a substantial impact. If the glass breaks, do not touch or attempt to remove it. Stop using your device until the glass is replaced by an authorised service provider.

#### **Blasting** area

Do not use the device where blasting is in progress. Observe restrictions and follow any regulations or rules.

#### Potentially explosive atmospheres

- · Do not use your device at a refueling point.
- Do not use near fuel or chemicals.
- Do not transport or store flammable gas, liquid or explosives in the same compartment of your vehicle as your device or accessories.

#### In aircraft

Wireless devices can cause interference in aircraft.

- · Turn your device off before boarding any aircraft.
- · Do not use it on the ground without permission from the crew.

#### Children

Keep the device in a safe place out of the reach of small children. It includes small parts which may cause a choking hazard if detached.

#### Emergency calls

Emergency calls may not be available on all mobile networks. Therefore you should never depend solely on your device for emergency calls. Check with your local service provider.

#### Battery information and care

- You do not need to completely discharge the battery before recharging. Unlike other battery systems, there is no memory effect that could compromise the battery's performance.
- Use only LG batteries and chargers. LG chargers are designed to maximise the battery life.
- · Do not disassemble or short-circuit the battery.
- · Keep the metal contacts of the battery clean.
- Replace the battery when it no longer provides acceptable performance. The battery pack may be recharged hundreds of times before it needs replacing.
- Recharge the battery if it has not been used for a long time to maximise
   usability.

- Do not expose the battery charger to direct sunlight or use it in high humidity, such as in the bathroom.
- Do not leave the battery in hot or cold places, as this may deteriorate battery performance.
- Risk of explosion if battery is replaced by an incorrect type. Dispose of used batteries according to the instructions.
- Always unplug the charger from the wall socket after the device is fully charged to save unnecessary power consumption of the charger.
- Actual battery life will depend on network configuration, product settings, usage patterns, battery and environmental conditions.
- Make sure that no sharp-edged items such as animal's teeth or claws, come into contact with the battery. This could cause a fire.

#### Securing personal information

- Make sure to protect your personal information to prevent data leakage or misuse of sensitive information.
- Always back up important data while using the device. LG is not responsible for any data loss.
- Make sure to back up all data and reset the device when disposing of the device to prevent any misuse of sensitive information.
- · Read the permission screen carefully while downloading applications.
- Be cautious using the applications that have access to multiple functions or to your personal information.
- Check your personal accounts regularly. If you find any sign of misuse of your personal information, ask your service provider to delete or change your account information.
- If your device is lost or stolen, change the password of your account to secure your personal information.
- · Do not use applications from unknown sources.

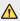

#### Notice for Battery replacement

- · Li-Ion Battery is a hazardous component which can cause injury.
- Battery replacement by non-qualified professional can cause damage to your device.
- Do not replace the battery by yourself. The battery can be damaged, which can cause overheat and injury. The battery must be replaced by the authorized service provider. The battery should be recycled or disposed separately from household waste.
- In case this product contains a battery incorporated within the product which cannot be readily removed by end-users, LG recommends that only qualified professionals remove the battery, either for replacement or for recycling at the end of this product's working life. To prevent damage to the product, and for their own safety, users should not attempt to remove the battery and should contact LG Service Helpline, or other independent service providers for advice.
- Removal of the battery will involve dismantling of the product case, disconnection of the electrical cables/ contacts, and careful extraction of the battery cell using specialized tools. If you need the instructions for qualified professionals on how to remove the battery safely, please visit http://www.lge.com/global/sustainability/environment/take-back-recycling.

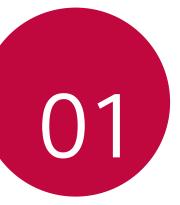

## Custom-designed Features

## Video recording features

#### Wide-angle camera

You can take photos or record videos with a wider range than your actual field of vision by using the wide-angle on the front and rear camera.

Launch the Camera app, then tap (A) / (A) / (A) to switch between the standard and wide-angle.

#### Front camera

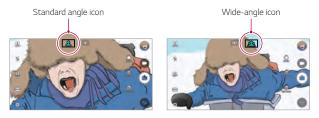

#### Rear camera

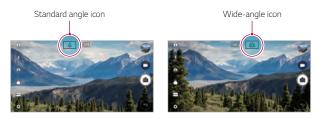

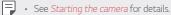

#### SQUARE camera mode

You can take multiple photos or videos in the form of a collage by using the front and rear cameras. Photos and videos can be saved with different layouts.

- 1 Launch the Camera app, then tap AUTO (A) > SQUARE (O).
- 2 Tap MODE and select the desired camera mode.
- 3 To take a photo, tap 👩. To record a video, tap 💻

#### Snap shot

You can take a photo or record a video and preview it right away.

- 1 In the SQUARE mode, tap **MODE** >
- 2 Tap 👩 to take photo. To record a video, tap 💻

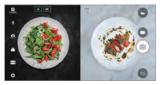

#### Grid shot

You can take up to 4 photos or videos (max of 3 seconds) organised in a square.

- 1 In the SQUARE mode, tap  $MODE > \square$ .
- 2 Tap [o] / to take photos or record videos simultaneously or sequentially depending on the displayed layout order.
- 3 Tap 🕑 to save.

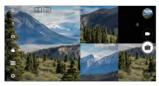

#### Match shot

You can take 2 photos or videos at the same time or separately.

- 1 In the SQUARE mode, tap **MODE** > \_\_\_\_\_.
- 2 Tap 🖽 / 🕼 to take a photo or record a video at the same time or separately.
- 3 Tap [Ô] / to take photos or record videos.
- 4 Tap 🕑 to save (if necessary).

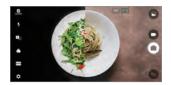

#### Guide shot

You can take photos by following the pose of another photo.

- 1 In the SQUARE mode, tap **MODE** > [1].
- 2 Select from the poses on the right to choose the one you want to follow.
- 3 Tap 🙆 to take a photo.
  - Use the slide bar to control the background transparency.

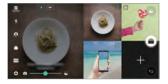

#### Tracking focus while using the camera

You can track and maintain focus on an object while taking photos or recording videos.

- 1 Launch the Camera app, then tap 🔅 > Tracking focus.
- 2 Before recording a video or taking a photo, lightly tap the screen to select an object to focus on.

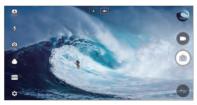

- 3 Take the photo or start recording your video.
  - F
- See Starting the camera for details.
- This feature is unavailable when you use the front camera or the wideangle camera.
- This feature is unavailable in the following cases:
  - Video size limitation: Resolution is set as UHD 16:9.
  - FPS limitation: FPS is set as 60 FPS.

#### Steady recording

You can use the Steady recording feature to minimise motion blur while recording a video.

Launch the Camera app, then tap AUTO ((A)), SQUARE ((O)), or MANUAL (((1))>(3)> Steady recording ().

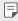

• See Starting the camera for details.

#### Signature

You can create a personalised photo by using your signature.

- 1 Launch the Camera app, then tap AUTO (A)>
- 2 Enter the signature as desired and tap ADD.

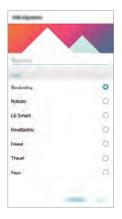

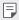

• This feature is not available when you use the Manual video mode.

#### Hi-Fi video recording

Record high quality videos by capturing higher quality sound with a wider dynamic frequency range using 2 sensitive AOP (Acoustic Overload Point) mics and incredible Hi-Fi recording.

Launch the Camera app, then tap MANUAL ([\_\_\_\_\_)> (값 > Hi-Fi \_\_\_\_\_.

- See Starting the camera for details.
  - Hi-Fi videos can only be played in apps that support Hi-Fi.
  - · This feature is unavailable when you use the front camera.

## **Gallery features**

#### Floating button

To quickly move to the Home screen while viewing the Gallery in landscape orientation, touch and hold (), move your finger upward to (), then release it.

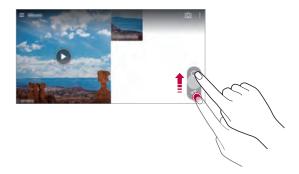

 You can move the floating button's position by dragging it horizontally along the bottom part of the screen.

F

#### Camera roll

You can view the photos and videos you have taken on the camera preview screen.

Launch the Camera app, then tap AUTO ((A))>(3)>Camera roll.

- When you take photos or record videos, you can view the thumbnails for the saved pictures along the side of the screen.
- Scroll the thumbnail lists up or down to browse the photos and videos.
- Tap a thumbnail to view the photo or video on the camera screen.
- Tap the thumbnail again to return to the camera viewfinder.

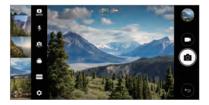

- This feature is not supported when you take a photo or record a video in the 18:9 aspect ratio.
  - · Camera roll feature is only available in Auto view mode.

#### **Related content**

You can edit and customise related content in the Gallery.

- 1 While viewing a picture preview, tap  $\mathcal{O}$ .
- 2 When the icon related with the date you took the photo appears, touch the screen.

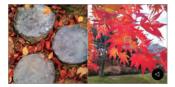

· You can view the photos related with the date you chose.

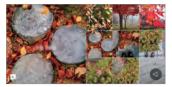

- Related content can be related to up to four combinations of 'Memories, Date, Place, Camera mode'
  - Tap I to save the related content as a video.
  - Tap to access additional options.

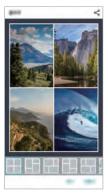

#### Making a GIF

You can easily make a GIF file using recorded video.

- 1 At the desired starting point while watching the video, tap : > Create GIF.
- 2 Select the length of the GIF you want to create.
  - GIF is generated for the time selected from the current time.
  - For videos less than 5 seconds, GIF images are automatically generated for the remaining time.
  - The GIF making feature is provided for the user's creative activity. If you infringe other's copyright or defamation laws by using the GIF making feature, you may be liable for civil and criminal liability. Be sure to not duplicate or transfer work of others without permission. LG Electronics cannot accept any liability for the user's action.

## Making collage wallpapers

You can make your own collage image to display it as a lock screen.

You can select multiple collage images as a wallpaper that changes each time you turn on or off the screen.

- 1 Tap O > Settings > Display > Lock screen > Wallpaper > Collage Wallpapers.
- 2 Tap + and select the images you want to display as a collage.

3 Edit the slideshow as desired and tap SET WALLPAPER.

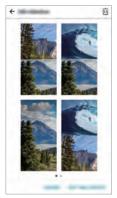

## Audio recording features

#### HD Audio Recorder overview

You can configure the audio settings manually so that you can record audio based on the settings optimised for the selected mode.

#### **Recording modes**

You can record a high definition audio file by selecting and configuring the audio mode to suit the recording environment.

Tap ()> Essentials > HD Audio Recorder > \_\_\_\_\_

#### Normal

You can record audio without extra settings.

#### Concert

You can record audio in a concert or other music events.

#### Custom

You can configure the desired settings to record audio.

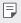

- When you connect the earpiece to the device,  ${\bf Q}_{\pmb{x}}$  appears. Tap  ${\bf Q}_{\pmb{x}}$  and then select the microphone to use.

#### Studio Mode

With Studio mode, you can play an audio file or music and record your voice at the same time, create a chord by recording your voice multiple times, and record your comments over the presenter's or speaker's original audio file.

- 1 Tap O> Essentials > HD Audio Recorder.
- Select > Custom.
- 3 Tap  $\int_{+}$  and select an audio file to use as background music.
- 4 Tap O to record voice.
- 5 Tap 🖸 to save the recorded file.
  - Background music can only be played through earphones. Make sure to plug in earphones before using this feature.

#### Other useful features for use of the HD Audio Recorder app

#### GAIN

You can adjust the sensitivity of the sound recorded by the microphone. The higher the GAIN value is set, the more sensitively the sound is recorded.

#### LCF

You can filter any low-pitched noises such as the low hum of the air conditioner.

The higher the LCF (Low Cut Filter) value is set, the better high-frequency noises are filtered.

#### LMT

It can prevent clipping of the recorded sound. The higher the LMT (Limiter) value is set, the more low frequency sounds that will not get clipped.

- To change additional settings, tap :>Settings, then customise the file type, bit depth, sampling rate and other settings.
  - You can monitor sound quality with the connected earpiece while recording audio. While recording audio in Studio mode, sound monitoring is not supported. You can hear only the background music.

## **Fingerprint recognition**

#### Fingerprint recognition overview

You must register your fingerprint on your device first before using the fingerprint recognition function.

You can use the fingerprint recognition function in the following cases:

- To unlock the screen.
- To view the locked content in the Gallery or QuickMemo+.
- Confirm a purchase by signing in to an app or identifying yourself with your fingerprint.
- F

 Your fingerprint can be used by the device for user identification. Very similar fingerprints from different users may be recognised by the fingerprint sensor as the same fingerprint.

#### Precautions for fingerprint recognition

Fingerprint recognition accuracy may decrease due to a number of reasons. To maximise the recognition accuracy, check the following before using the device.

- The device's Power/Lock key has a fingerprint sensor. Ensure that the Power/Lock key is not damaged by a metallic object, such as coin or key.
- When water, dust or other foreign substance is on the Power/Lock key or your finger, the fingerprint registration or recognition may not work. Clean and dry your finger before having the fingerprint recognised.
- A fingerprint may not be recognised properly if the surface of your finger has a scar or is not smooth due to being soaked in water.
- If you bend your finger or use the fingertip only, your fingerprint may not be recognised. Make sure that your finger covers the entire surface of the Power/Lock key.

- Scan only one finger for each registration. Scanning more than one finger may affect fingerprint registration and recognition.
- The device may generate static electricity if the surrounding air is dry. If the surrounding air is dry, avoid scanning fingerprints, or touch a metallic object such as coin or key before scanning fingerprints to remove static electricity.

#### **Registering fingerprints**

You can register and save your fingerprint on the device to use fingerprint identification.

#### 1 Tap () > Settings > General > Fingerprints & security > Fingerprints.

- A lock screen must be set in order to be able to use this feature.
  - If the screen lock is not active, configure the lock screen by following the on-screen instructions. See Setting a screen lock for details.
- 2 Locate the Power/Lock key on the back of the device and gently put your finger on it to register the fingerprint.
  - Gently press the Power/Lock key so that the sensor can recognise your fingerprint. If you press the Power/Lock key with an excessive force, the screen lock function may start or the screen may be turned off.
    - Ensure that your fingertip covers the entire surface of the sensor of the Power/Lock key.

- 3 Follow the on-screen instructions.
  - Repeat scanning the fingerprint by moving your finger little by little until the fingerprint registers.
- 4 When the fingerprint registration is done, tap **OK**.
  - Tap ADD MORE to register another fingerprint. If you register only one fingerprint and the corresponding finger is not in a good condition, the fingerprint recognition may not work well. As the preventive measure against this kind of situation, register multiple fingerprints.

#### Managing fingerprints

You can edit or delete registered fingerprints.

- 1 Tap O> Settings > General > Fingerprints & security > Fingerprints.
- 2 Unlock according to the specified lock method.
- 3~ From the fingerprint list, tap a fingerprint to rename it. To delete it, tap  $\overleftarrow{\textbf{m}}.$

#### Unlocking the screen with a fingerprint

You can unlock the screen or view the locked content by using your fingerprint. Activate the desired function:

- 1 Tap () > Settings > General > Fingerprints & security > Fingerprints.
- 2 Unlock according to the specified lock method.
- 3 On the fingerprint settings screen, activate the desired function:
  - · Screen lock: Unlock the screen with a fingerprint.
  - **Content lock**: Unlock content with a fingerprint. To do this, make sure that the content lock is set.

## Face recognition

#### Face recognition overview

You can release the screen lock by using the saved facial data.

- This feature may be more vulnerable to security than the other screen locks such as Knock Code, Pattern, PIN, and Password.
  - When a similar face or your photo image is used, the screen lock can be released.
  - · The recognised facial data is securely stored in your device.
  - When the face recognition is selected for screen lock, you must enter the Knock Code, Pattern, PIN, or Password that has been used for face registration without directly using the face recognition after the power is turned on. Accordingly, be careful not to forget the specified value.
  - If the device cannot detect your face, or you forgot the value specified for registration, visit the nearest LG Customer Service Centre with your device and ID card.

#### Precautions for face recognition

Face recognition accuracy may decrease in the following cases. To increase its accuracy, check the following before using the device.

- Whether your face is covered with a hat, eyeglasses, or mask, or your face is significantly different due to heavy makeup or beard.
- Whether there are fingerprints or foreign substances on the front of the camera lens, or your device cannot detect your face due to a too bright or dark light.

#### Registering facial data

Before use of the face recognition feature, register your facial data on your device.

- 1 Tap O > Settings > Display > Lock screen > Select screen lock > Allow face recognition.
  - To use this feature, the screen lock must have been set with a Knock Code, Pattern, PIN, or Password.
    - When the screen lock is not set, register the data by following the onscreen instructions. See *Setting a screen lock* for details.
- 2 Raise your device in the front of your eyes.
- 3 Register your face by following on-screen instructions.
  - Register your face in a room that is not too bright or dark.
  - Position your entire face inside the guideline on the screen, and then adjust it by slowly moving up, down, left, or right.
- 4 When the face registration is done, tap OK.

#### Unlocking the screen with your face

You can release the screen lock with your face instead of Knock Code, Pattern, PIN, or Password.

- 1 Tap () > Settings > Display > Lock screen > Select screen lock.
- 2 Unlock the screen according to the specified method.
- 3 Drag 🔵 to activate the face recognition feature.

#### Improving the face recognition

You can add facial data in various conditions to improve face recognition.

- 1 Tap () > Settings > Display > Lock screen > Face Recognition.
- 2 Unlock the screen according to the specified method.
- 3 Select Improve face recognition.
- 4 Register your face by following on-screen instructions.
- 5 When the face registration is done, tap OK.

#### Deleting facial data

You can delete the registered facial data and register it again if the face recognition does not work properly.

- 1 Tap  $\bigcirc$  Settings > Display > Lock screen > Face Recognition.
- 2 Unlock the screen according to the specified method.
- 3 Select Delete face to delete the facial data.

# Unlocking the screen with your face when the screen is turned off

With the screen turned off, raise your device and look at the front of the screen. The device can detect your face and the screen is unlocked.

To deactivate this feature, follow the instruction below.

- 1 Tap O> Settings > Display > Lock screen > Face Recognition.
- 2 Unlock the screen according to the specified method.
- 3 Drag Allow when screen is off \_\_\_\_\_ to deactivate the feature.
  - Face recognition feature is available only when the screen is locked.

# Unlocking the screen with face recognition and then screen swiping

With the screen turned off, you can unlock the screen by performing face recognition and then swiping the screen.

- 1 Tap () > Settings > Display > Lock screen > Face Recognition.
- 2 Unlock the screen according to the specified method.
- 3 Drag **Swipe to unlock after face recognized (**) to activate the feature.

#### Enhancing the face recognition

You can prevent your device from being unlocked by photos, images, or videos.

- 1 Tap () > Settings > Display > Lock screen > Face Recognition.
- 2 Unlock the screen according to the specified method.
- 3 Drag Advanced face recognition 🔵 to activate the feature.

• Face recognition speed may decrease when you activate this feature.

## Multi-tasking feature

#### Multi-Window

You can use two apps at the same time by separating the screen into the multiple windows.

While using an app, touch and hold  $\square$  from the Home touch buttons, then select an app from the recently used apps list.

- You can use two apps displayed on the main screen at the same time.

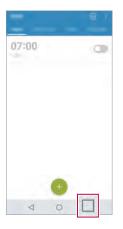

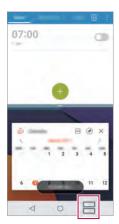

The Multi-Window feature is not supported by some apps, including downloaded apps.

#### **Overview screen**

The Overview screen provides a preview of your recently used apps.

To view the list of recently used apps, tap  $\square$  on the Home, then tap the displayed app.

• Touch and hold an app and drag it to the top of the screen to start the app with the Multi-Window feature. You can also tap = at the top of each app.

## Always-on Display

You can display the date, time, signature or other information on the screen even when the main screen is turned off. Always-on Display is a useful feature in order to check the time quickly and display your own signature.

- 1 Tap O > Settings > Display > Always-on display and then tap to activate it.
  - This feature may be turned on when you purchase the device.
    - The default setting may vary depending on the area and service provider.
- 2 Tap Content and select the item you want to display when the screen is off.
  - Make sure to check that your signature does not exceed the input field.
    - The battery may drain faster when you use Always-on display. Turn off this feature to use the battery longer.

# quick share

You can share a photo or video to the app you want immediately after taking it.

- 1 Tap  $\bigcirc > \bigcirc$ , then take a photo or record a video.
- 2 Tap the app icon that appears on the screen to share it using that app. You can also swipe the icon towards the opposite direction to see what other apps you can use to share your photos and videos.

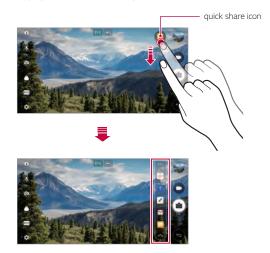

- The app displayed by the quick share icon may vary, depending on the type and frequency of access to the apps installed on the device.
  - You can use this feature only when you take a photo or record a video in the AUTO and SQUARE modes. See AUTO mode and SQUARE camera mode for details.

# Quick Help

You can view help information about the main features of the device, frequently asked questions or the user guide. Search for help information using keywords. You can solve your problems quickly by consulting one-on-one with a specialist.

1 Tap O>Quick Help.

F

2 Search for help information by entering keywords in the search field.

- This feature is periodically updated utilising user feedback.
- Available menu items may vary depending on the area or service provider.
- You can view the user manual online from the Quick Help app to view detailed information about the device's features.

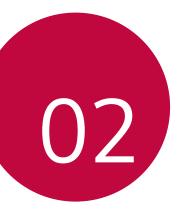

# **Basic Functions**

# Product components and accessories

The following items are included with your device.

Device

F

- Stereo headset
- USB cable

- Charger
- Quick Start Guide
- Ejection pin
- The items described above may be optional.
  - The items supplied with the device and any available accessories may vary depending on the area and service provider.
  - Always use genuine LG Electronics accessories. Using accessories made by other manufacturers may affect your device's call performance or cause malfunctions. This may not be covered by LG's repair service.
- If any of these basic items are missing, contact the dealer from which you purchased your device.
  - To purchase additional basic items, contact an LG Customer Service Centre.
  - To purchase optional items, contact an LG Customer Service Centre for available dealers.
  - · Some items in the product box are subject to change without notice.
  - The appearance and specifications of your device are subject to change without notice.
  - · Device specifications may vary depending on the area or service provider.
  - Be sure to use authentic accessories provided by LG Electronics. Using third-party accessories may damage the device or cause malfunctions.
  - Remove the protective film from the Fingerprint sensor before use of the fingerprint recognition feature.

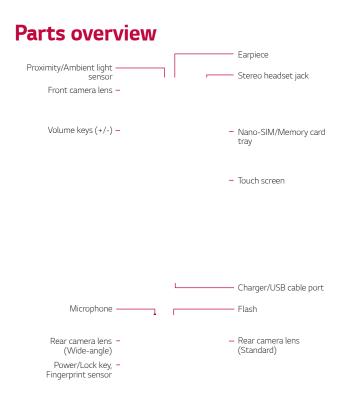

- Proximity/Ambient light sensor
  - Proximity sensor. During a call, the proximity sensor turns off the screen and disables touch functionality when the device is in close proximity to the human body. It turns the screen back on and enables touch functionality when the device is outside a specific range.
  - Ambient light sensor. The ambient light sensor analyses the ambient light intensity when the auto-brightness control mode is turned on.
- Volume keys
  - Adjust the volume for ringtones, calls or notifications.
  - While using the Camera, gently press a Volume key to take a photo. To take continuous photos, press and hold the Volume key.
  - Press the Volume Down (-) key twice to launch the Camera app when the screen is locked or turned off. Press the Volume Up (+) key twice to launch Capture+.
- Power/Lock key (Fingerprint sensor)
  - Briefly press the key when you want to turn the screen on or off.
  - Press and hold the key when you want to select a power control option.
  - Turn on the fingerprint recognition feature to simplify the process of unlocking the screen. See *Fingerprint recognition overview* for details.
- F
- Your device has an internal rechargeable battery. For your safety, do not
  remove the embedded battery.
- Some functions may be restricted for access, depending on the device specifications.
- Do not put heavy objects on the device or sit on it. Failure to do so may damage the touch screen.
- Screen-protective film or accessories may interfere with the proximity sensor.
- If your device is wet or is being used in a humid place, the touch screen or buttons may not function properly.

Hold the device correctly as shown below. If you cover the microphone hole with a hand, finger, or protective case while using the device, you may sound unclear during a call.

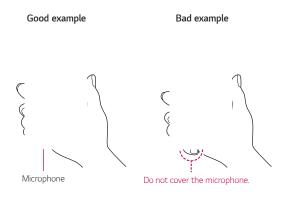

# Turning the power on or off

### Turning the power on

When the power is turned off, press and hold the Power/Lock key.

When the device is turned on for the first time, initial configuration takes place. The first booting time for the smart phone may be longer than usual.

### Turning the power off

Press and hold the Power/Lock key, then select Power off.

### Power control options

Press and hold the Power/Lock key, then select an option.

- Power off: Turn off the device
- Power off and restart: Restart the device
- Turn on Airplane mode: Block telecommunication-related functions, including making phone calls, messaging and browsing the Internet. Other functions remain available

# Installing the SIM card

Insert the SIM (Subscriber Identity Module) card provided by your service provider to start using your device.

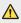

• Be careful with the ejection pin since it has a sharp edge.

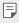

 In order for the water-resistant and dust-resistant features to work effectively, the card tray must be inserted correctly.

Insert the ejection pin into the hole on the card tray. 1

2 Pull out the card tray.

3 Put the SIM card on the card tray with the gold-coloured contacts facing downwards.

4 Insert the card tray back into the slot.

- This device supports only Nano SIM cards.
  - For problem-free performance, it is recommended to use the device with the correct type of SIM card. Always use a factory-made SIM card supplied by the operator.
  - If you insert the card tray into your device while the card tray is wet, your device may be damaged. Always make sure the card tray is dry.

#### Precautions when using the SIM card

- Do not lose your SIM card. LG is not responsible for damage and other issues caused by loss or transfer of a SIM card.
- Be careful not to damage the SIM card when you insert or remove it.

# Inserting the memory card

Insert the memory card into your device.

The device can support up to a 2 TB microSD card. Depending on the memory card manufacturer and type, some memory card may not be compatible with your device.

- 1 Insert the ejection pin into the hole on the card tray.
- 2 Pull out the card tray.
- 3 Put the memory card on the card tray with the gold-coloured contacts facing downwards.

- 4 Insert the card tray back into the slot.
  - $\wedge$ 
    - Some memory cards may not be fully compatible with the device. If you
      use an incompatible card, it may damage the device or the memory card,
      or corrupt the data stored in it.
  - Frequent writing and erasing of data may shorten the memory card lifespan.

# Removing the memory card

Unmount the memory card before removing it for safety.

- 1 Tap  $\bigcirc$  > Settings > General > Storage >  $\triangle$ .
- 2 Insert the ejection pin into the hole on the card tray.
- 3 Pull out the card tray and remove the memory card.
  - Do not remove the memory card while the device is transferring or accessing information. This may cause data to be lost or corrupted, or may damage the memory card or the device. LG is not responsible for losses that result from the abuse or improper use of memory cards, including the loss of data.

# Battery

## Charging the battery

Before using the device, fully charge the battery. Charge the device with the USB Type-C cable.

- Do not charge while the device or charging cable is wet or contains moisture. This can cause fire, electric shock, injury or damage to device.
  - · Make sure to use the USB cable provided with your device.
  - Make sure to use an LG-approved charger and charging cable. Charging the battery with a third-party charger may cause the battery to explode or may damage the device.
  - Your device has an internal rechargeable battery. For your safety, do not remove the embedded battery.
  - Using the device when it is charging may cause electric shock. To use the device, stop charging it.
  - Remove the charger from the power socket after the device is fully charged. This prevents unnecessary power consumption.
    - A charging adapter that supports fast charging is included with the product.
  - The fast charging feature may not work if a fast charging adapter other than the genuine adapter provided with the product is used.
  - Another way to charge the battery is by connecting a USB cable between the device and a desktop or laptop computer. This may take a longer time than plugging the adapter to a wall outlet.
  - Do not charge the battery by using a USB hub that is unable to maintain the rated voltage. Charging may fail or unintentionally stop.

#### Precautions when using the device

- Make sure to use the USB cable provided; do not use third party USB cables or chargers with your device. The LG limited warranty does not cover the use of third party accessories.
- Failure to follow the instructions in this guide and improper use may damage the device.

F

## Using the battery efficiently

Battery lifespan may decrease if you keep many apps and functions running simultaneously and continuously.

Cancel background operations to increase battery life.

To minimise battery consumption, follow these tips:

- Turn off the  ${\bf Bluetooth}^{\it (\! B\!)}$  or Wi-Fi network function when not using them.
- · Set the screen timeout to as short a time as possible.
- · Minimise the screen brightness.
- · Set a screen lock when the device is not used.
- Check the battery usage details and close any downloaded apps that are draining the battery.

# Touch screen

You can familiarise yourself with how to control your device by using touch screen gestures.

### Tapping

Lightly tap with your fingertip to select or run an app or option.

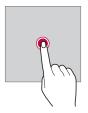

#### Touching and holding

Touch and hold for several seconds to display a menu with available options.

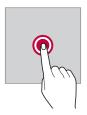

#### Double-tapping

Tap twice quickly to zoom in or out on a web page or map.

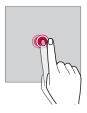

#### Dragging

Touch and hold an item, such as an app or widget, then move your finger to another location in a controlled motion. You can use this gesture to move an item.

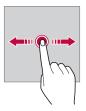

### Swiping

Touch the screen with your finger and move it quickly without pausing. You can use this gesture to scroll through a list, a web page, photos, screens, and more.

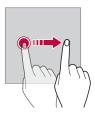

#### Pinching and spreading

Pinch two fingers to zoom out such as on a photo or map. To zoom in, spread your fingers apart.

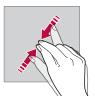

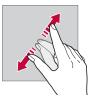

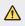

 Do not expose the touch screen to excessive physical shock. You might damage the touch sensor.

- A touch screen failure may occur if you use the device near a magnetic, metallic or conductive material.
  - If you use the device under bright lights, such as direct sunlight, the screen may not be visible, depending on your position. Use the device in a shady location or a location with an ambient light that is not too bright and bright enough to read books.
  - · Do not press the screen with excessive force.
  - · Gently tap with your fingertip on the option you want.
  - Touch control may not work properly if you tap while wearing a glove or by using the tip of your fingernail.
  - Touch control may not work properly if the screen is moist or wet.
  - The touch screen may not function properly if a screen-protective film or accessory purchased from a third party store is attached to the device.
  - Displaying a static image for extended periods of time may result in afterimages or screen burn-in. Turn off the screen or avoid displaying the same image for a long time when you do not use the device.

# Home screen

#### Home screen overview

The Home screen is the starting point for accessing various functions and apps on your device. Tap  $\bigcirc$  on any screen to directly go to the Home screen.

You can manage all apps and widgets on the Home screen. Swipe the screen left or right to view all installed apps at a glance.

### Home screen layout

You can view all apps and organise widgets and folders on the Home screen.

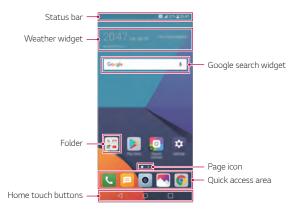

- The Home screen may vary, depending on the service provider or software version.
- Status bar: View status icons, the time and the battery level.
- Weather widget: View the information of weather and time for a specific area.
- **Google search widget**: Perform a Google search by inputting spoken or written keywords.
- Folder: Create folders to group apps by your preferences.
- Page icon: Display the total number of Home screen canvases. Tap the desired page icon to go to the page you selected. The icon reflecting the current canvas will be highlighted.

- Quick access area: Fix main apps at the bottom of the screen so that they can be accessed from any Home screen canvas.
- Home touch buttons
  - $\checkmark$  : Return to the previous screen. Close the keypad or pop-up windows.
  - $\bigcirc$  :Tap to go to the Home screen. To launch Google search, touch and hold.
  - []: Tap to view a list of recently used apps or run an app from the list. To delete all the recently used apps, tap **CLEAR ALL**. To use two apps at the same time with the Multi-Window feature, touch and hold the button while using an app.

## Editing the Home touch buttons

You can rearrange the Home touch buttons or add frequently used functions to the Home touch buttons area.

# Tap () > Settings > Display > Home touch buttons > Button combination and customise the settings.

• Several functions, including QSlide, Notification panel and Capture+, are provided. A maximum of five items can be added.

### Status icons

When there is a notification for an unread message, calendar event or alarm, the status bar displays the corresponding notification icon. Check your device's status by viewing notification icons displayed on the status bar.

| llı. | No signal                                  |
|------|--------------------------------------------|
|      | Data is being transmitted over the network |
| Ċ    | Alarm is set                               |
| ı 🗇  | Vibrate mode is on                         |
| *    | Bluetooth is on                            |
| Ŷ    | Connected to a computer via USB            |
|      | Battery level                              |
| 4    | Airplane mode is on                        |
| Ä    | Missed calls                               |
| •    | Wi-Fi is connected                         |
| ×    | Mute mode is on                            |
| •    | GPS is on                                  |
| (17) | Hotspot is on                              |
| ×    | No SIM card                                |
|      |                                            |
|      |                                            |

- Some of these icons may appear differently or may not appear at all, depending on the device's status. Refer to the icons according to the actual environment and area in which you are using the device and your service provider.
  - Displayed icons may vary, depending on the area or service provider.

## Notifications panel

You can open the notifications panel by dragging the status bar downward on the main screen.

- To open the quick access icons list, drag the notifications panel downwards or tap  $\checkmark$ .
- To rearrange, add, or remove icons, tap EDIT.
- If you touch and hold the icon, the settings screen for the corresponding function appears.

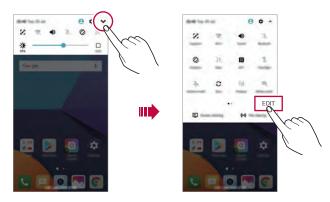

### Switching the screen orientation

You can set the screen orientation to automatically switch according to the device's physical orientation.

On the notification panel, tap **Rotation** from the quick access icon list. You can also tap O> **Settings** > **Display** and activate **Auto-rotate screen**.

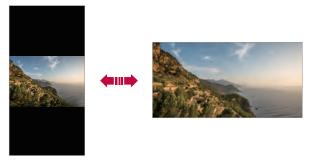

### Editing the Home screen

On the Home screen, touch and hold on an empty space, then select the desired action from below.

- To rearrange the Home screen canvases, touch and hold on a canvas, then drag it to another location.
- To add a widget to the Home screen, touch and hold on a blank area of the Home screen, then select Widgets.
- To change a theme, touch and hold on a blank area of the Home screen, then select **Theme**.

You can also tap  $\bigcirc$  > Settings > Display > Theme, then select a theme to apply to the device.

- To configure the Home screen settings, touch and hold on a blank area of the Home screen, then select Home screen settings. See Home screen settings for details.
- To view or reinstall the uninstalled apps, touch and hold on a blank area of the Home screen, then select App trash. See App trash for details.
- To change the default screen, touch and hold on a blank area of the Home screen, move to desired screen, tap 
  , then tap the screen once more.

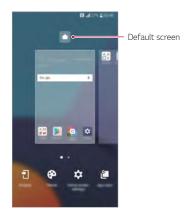

### Viewing the background theme

You can view only the background image by hiding the apps and widgets on the Home screen.

Spread two fingers apart on the Home screen.

• To return to the original screen, which displays apps and widgets, pinch your fingers on the Home screen or tap <1.

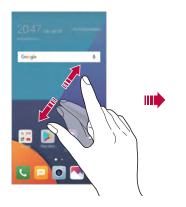

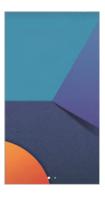

### Moving apps on the Home screen

On the Home screen, touch and hold an app, then drag it to another location.

- To keep frequently used apps at the bottom of the Home screen, touch and hold an app, then drag it to the quick access area at the bottom.
- To remove an icon from the quick access area, drag the icon to the Home screen.

## Using folders from the Home screen

#### Creating folders

On the Home screen, touch and hold an app, then drag it over another app.

• A new folder is created and the apps are added to the folder.

### Editing folders

On the Home screen, tap a folder and do one of the following actions.

- To edit the folder name and colour, tap the folder name.
- To add apps, touch and hold an app, then drag it over the folder and release it.
- To remove an app from the folder, touch and hold the app and drag it to outside the folder. If the removed app is the only one app that existed in the folder, the folder is removed automatically.
- You can also add or remove apps after tapping + in the folder.

### Home screen settings

You can customise Home screen settings.

- 1 Tap O > Settings > Display > Home screen.
- 2 Customise the following settings:
  - Select Home: Select a Home screen mode.
  - Wallpaper: Change the Home screen background wallpaper.
  - Screen swipe effect: Select an effect to apply when the Home screen canvas switches.
  - Icon shape: Choose if you want icons to have square or rounded corners.
  - Sort apps by: Set how apps are sorted on the Home screen.

- Grid: Change the app arrangement mode for the Home screen.
- Hide apps: Select which apps you want to hide from the Home screen.
- **Continuous loop**: Enable to allow continuous Home screen scrolling (loop back to first screen after the last screen).
- Smart Bulletin: Use the Home screen to view information customised to your needs.
- Search: Search by swiping down on the Home screen.

# Screen lock

### Screen lock overview

Your device's screen turns off and locks itself if you press the Power/Lock key. This also happens after the device is left idle for a specified period of time.

If you press the Power/Lock key when a screen lock is not set, the Home screen appears immediately.

To ensure security and prevent unwanted access to your device, set a screen lock.

- Screen lock prevents unnecessary touch input on the device screen and reduces battery consumption. We recommend that you activate the screen lock while not using the device.

### Setting a screen lock

There are several options available for configuring the screen lock settings.

- 1 Tap O > Settings > Display > Lock screen > Select screen lock and then select the method you prefer.
- 2 Customise the following settings:
  - None: Deactivate the screen lock function.
  - Swipe: Swipe on the screen to unlock the screen.
  - Knock Code: Tap the spaces of the screen in a pattern to unlock the screen.
  - Pattern: Draw a pattern to unlock the screen.
  - PIN: Enter a numeric password to unlock the screen.
  - Password: Enter an alphanumeric password to unlock the screen.
  - · Fingerprints: Unlock the screen by using your fingerprint.
  - · Allow face recognition: Unlock the screen by recognising your face.
  - If you incorrectly attempt to unlock the device 5 times, the screen is blocked for 30 seconds.

### Secure start-up settings

When you select Knock Code, Pattern, PIN or Password as a screen lock method, you can configure your device to be locked whenever turning on the device in order to secure your data.

- You cannot use all functions, except for emergency calls until you unlock the device.
- If you forget your decryption password, you cannot restore encrypted data and personal information.

### Lock screen settings

You can customise the following lock screen settings.

- 1 Tap O> Settings > Display > Lock screen.
- 2 Customise the following settings:
  - Select screen lock: Select a screen lock method.
  - Face Recognition: Unlock the lock screen by recognising your face. See Face recognition overview for details.
  - **Smart Lock**: Select trusted items so that if one of them occurs, the device is automatically unlocked.
  - Wallpaper: Change the lock screen background wallpaper.
  - Clock: Select the position of the clock on the locked screen.
  - **Shortcuts**: Add an app shortcut and directly access the app from the lock screen by dragging the app shortcut on the screen.
  - Screen swipe effect: Set screen transition effects to apply when the screen is unlocked.
  - Weather animation: Display weather animations for the current location on the lock screen.
  - **Contact info for lost phone**: Display emergency contact information on the lock screen.
  - Lock timer: Set the amount of idle time after which the device automatically locks.
  - **Power key instantly locks**: Instantly lock the screen when the Power/Lock key is pressed.

Available setting items may vary, depending on the selected screen lock method.

## KnockON

You can turn the screen on or off by double-tapping the screen.

- This option is available only on the Home screen provided by LG. It may not function properly on a custom launcher or on the Home screen installed by the user.
  - · When tapping the screen, use your fingertip. Do not use a fingernail.
  - To use the KnockON feature, make sure that the proximity/light sensor is not blocked by a sticker or any other foreign substance.

#### Turning on the screen

Double-tap the middle of the screen.

 Tapping the top or bottom of the screen may decrease the recognition rate.

#### Turning off the screen

Double-tap on an empty space on the Home screen and Lock screen.

You can also double-tap an empty space on the status bar.

## Knock Code

You can unlock the screen by creating your own Knock Code. When the screen is locked, you can directly access the Home screen by tapping the screen in a specified sequence.

| L | _ |
|---|---|
| н | _ |
| н | _ |
|   |   |

- You can use your Knock Code together with the KnockOn feature.
- · Make sure to use your fingertip when tapping the screen.

#### Creating a Knock Code

- 1 Tap O > Settings > Display > Lock screen > Select screen lock > Knock Code.
- 2 Tap the squares in a pattern of your choice to create a Knock Code and tap **NEXT**.
- 3 Input the created Knock Code again for verification, then tap **CONFIRM**.

#### Unlocking the screen with a Knock Code

Unlock the screen by inputting the Knock Code you have created.

You can also input your Knock Code on the touch screen when the screen is turned off.

 It is also possible to enter a Knock Code when the lock screen is turned on.

# Memory card encryption

You can encrypt and protect data saved on the memory card. The encrypted data in the memory card cannot be accessed from another device.

- 1 Tap O>Settings>General>Fingerprints & security>Encrypt SD card.
- 2 Read the on-screen overview of memory card encryption and then tap **CONTINUE** to continue.
- 3 Select an option and tap ENCRYPT NOW.
  - New data encryption: Encrypt only data that is saved on the memory card after encryption.
  - Full encryption: Encrypt all the data currently saved on the memory card.
  - Exclude media files: Encrypt all files, except for media files such as music, photos and videos.

- To encrypt the memory card, make sure that a screen lock is set using a PIN or password.
  - Once memory card encryption starts, some functions are not available.
  - If the device is turned off while encryption is underway, the encryption
    process will fail, and some data may be damaged. Therefore, be sure to
    check if the battery level is sufficient before starting encryption.
  - Encrypted files are accessible only from the device where the files were encrypted.
  - The encrypted memory card cannot be used on another LG device. To use the encrypted memory card on another mobile device, format the card.
  - You can activate memory card encryption even when no memory card is installed into the device. Any memory card that is installed after encryption will automatically be encrypted.

# **Taking screenshots**

You can take screenshots of the current screen you are viewing.

#### Via a shortcut

Press and hold the Power/Lock key and the Volume Down (-) key at the same time for at least two seconds.

• Screenshots can be viewed from the **Screenshots** folder in the **Gallery**.

#### Via Capture+

On the screen where you want to take a screenshot, drag the status bar downwards, then tap  $\sum$ 

- F
- When the screen is turned off or locked, you can access Capture+ by pressing the Volume Up (+) key twice. To use this feature, tap O> Settings>General and turn on Shortcut keys.
- · See Writing notes on a screenshot for details.

# **Entering text**

## Using the Smart keyboard

You can use the Smart keyboard to enter and edit text.

With the Smart keyboard, you can view text as you type without bothering to alternate between the screen and a conventional keyboard. This allows you to easily find and correct errors when typing.

#### Moving the cursor

With the Smart keyboard, you can move the cursor to the exact position you want. When typing text, touch and hold on the space bar and then drag left or right.

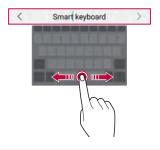

• This option is available only on the QWERTY keyboard.

#### Suggesting words

Smart keyboard automatically analyses your usage patterns to suggest frequently used words as you type. The longer you use your device, the more precise the suggestions are.

Enter text, then tap a suggested word or gently drag the left or right side of the keyboard upwards.

• The selected word is automatically entered. You do not need to manually type every letter of the word.

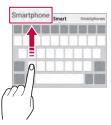

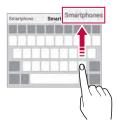

## Changing the QWERTY keyboard layout

You can add, delete or rearrange keys on the bottom row of the keyboard.

- 2 Tap a key on the bottom row, then drag it to another position.

- This option is available on the QWERTY, QWERTZ and AZERTY keyboards.
  - This function may not be supported for some languages.

## Customising the keyboard height

You can customise the keyboard height to maximise hand comfort when typing.

1 Tap O>Settings>General>Language & keyboard>LG Keyboard >Keyboard height and layout>Keyboard height.

You can also tap  $\mathfrak{B}^{''}$  on the keyboard and tap Keyboard height and layout > Keyboard height.

2 Adjust the keyboard height.

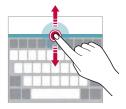

## Selecting a landscape keyboard mode

You can select a landscape keyboard mode from several choices.

- 1 Tap O>Settings>General>Language & keyboard>LG Keyboard > Keyboard height and layout > Keyboard type in landscape. You can also tap ; on the keyboard and tap Keyboard height and layout > Keyboard type in landscape.
- 2 Select a keyboard mode.

## Splitting the keyboard

You can split the keyboard in half and place each piece on either side of the screen when the screen is in landscape mode.

# $\label{eq:laplace} $$ Tap O>Settings>General>Language & keyboard>LG Keyboard>Keyboard height and layout>Split keyboard. $$$

You can also tap  $\mathfrak{B}^{\cdots}$  on the keyboard and tap Keyboard height and layout > Split keyboard.

 Rotate the device to landscape mode to split the keyboard to both sides. To merge or split the keyboard, pinch together or spread apart your fingers on the keyboard.

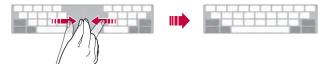

## One-handed operation mode

You can move the keyboard to one side of the screen so that you can use the keyboard with one hand.

- 1 Tap O>Settings>General>Language & keyboard>LG Keyboard > Keyboard height and layout > One-handed operation. You can also tap ; on the keyboard and tap Keyboard height and layout > One-handed operation.
- 2 Press the arrow displayed next to the keyboard to move the keyboard in the direction you want.

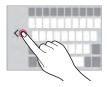

## Entering text by using voice

On the keyboard, touch and hold  $_{\mathfrak{G}}$  and then select  $\clubsuit$ 

- To maximise the voice command recognition, speak clearly.
- To enter text with your voice, make sure that your device is connected to a network.
- To select the language for voice recognition, tap > Languages on the voice recognition screen.
- This function may be not supported, or the supported languages may
  differ depending on the service area.

## Adding languages to the keyboard

You can make additional languages available for keyboard input.

- 1 Tap () > Settings > General > Language & keyboard > LG Keyboard > Select languages.
- 2 Select the languages you want to make available.

## Copy and Paste

You can cut or copy text from an app, and then paste the text into the same app. Or, you can run other apps and paste the text into them.

- 1 Touch and hold around the text you want to copy or cut.
- 2 Drag **d** / **b** to specify the area to copy or cut.
- 3 Select either CUT or COPY.
  - Cut or copied text is automatically added to the clipboard.
- 4 Touch and hold the text input window, then select **PASTE**.

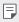

 If there is no item that has been copied or cut, the PASTE option will not appear.

## Clip Tray

If you copy or cut an image or text, it is automatically saved to the clip tray and can be pasted to any space at any time.

- 1 On the keyboard, touch and hold and select . You can also touch and hold the text input window, then select CLIP TRAY.
- 2 Select and paste an item from the clip tray.
  - · A maximum of 20 items can be saved to the clip tray.
  - Tap  $\mathcal{P}$  to lock saved items in order not to delete them, even when the maximum quantity is exceeded. A maximum of ten items can be locked. To delete locked items, unlock them first.
  - Tap in to delete the items saved to the clip tray.
  - The clip tray may not be supported by some downloaded apps.

# **Content sharing**

## Playing content from another device

You can play photos, videos or songs saved on your device from a TV.

- 1 Connect the TV and your device to the same Wi-Fi network.
- 2 While viewing the items from the **Gallery** or **Music** app, tap : > Play on other device.
- 3 Select the TV you want to connect to.

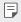

• For use with Chromecast, Google Play services should be up to date.

# Viewing content from nearby devices

You can view content from various devices, such as a computer, NAS or mobile device, by using the Gallery or Music apps.

### Connecting the devices

Connect both your device and another device that support DLNA function to the same wireless network.

|   | - | _ |
|---|---|---|
| н | = |   |
| н |   | _ |
|   |   |   |

 Make sure that File sharing (DLNA) is activated on both the device and the connected device.

### Searching for nearby devices

You can view a list of DLNA devices on the same network by selecting the **Nearby devices** menu in each app.

Use content from nearby devices as if you were using it on your device.

# Sending or receiving files

You can share files between your device and another LG device, or a tablet or computer.

### Sending files

From the **Gallery, File Manager** or **Music** app, tap : > **Share** or  $\ll_0^\circ$ , then select a device on the file sharing list.

### **Receiving files**

Drag the status bar downward and tap  $\sim$ , then tap File sharing.

If your device does not support the file sharing feature, tap ()> Settings > Networks > Share & connect > File sharing > SmartShare Beam ()

F

- Make sure that your device is connected to the same wireless network as the file transfer target device.
  - Make sure that File sharing is activated on both the device and the target device.

### Sending files to a computer

You can quickly send large files to your computer.

- 1 Install LG Bridge on your computer.
- 2 Start LG Bridge on the computer, then sign in using your LG account.
- 3 Tap O>Settings>Networks>Share & connect>LG AirDrive, then sign in using your LG account.
- 4 Select a computer on the sharing list from the Gallery, File Manager and Music apps.
  - You can download LG Bridge from the LG Electronics website (www.lg.com).
    - When you transfer files from the device to the computer while LG Bridge is not running, they are stored for 7 days in the temporary storage.

Temporarily stored files are automatically saved on the computer when you launch LG Bridge within 7 days.

### Viewing content from your cloud

You can directly view the content saved on your cloud account, without downloading it to your device.

- 1 From the Gallery, Music or File Manager app, select => Cloud.
- 2 Select a cloud account and sign in.
- 3 Save or play content in your cloud.

# Do not disturb

You can limit or mute notifications to avoid disturbances for a specific period of time.

- 1 Tap O > Settings > Sound & notification > Do not disturb and then tap O to activate it.
- 2 Tap Sounds and vibrations and select the mode you want:
  - **Priority only**: Receive sound or vibrate notifications for the selected apps. Even when Priority only is turned on, alarms still sound.
  - Total silence: Disable both the sound and vibration.

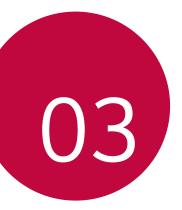

# **Useful Apps**

# Installing and uninstalling apps

# Installing apps

F

Access an app store to search and download apps.

- You can use SmartWorld, Play Store or the app store provided by your service provider.
  - Some app stores may require you to create an account and sign in.
    - Some apps may charge fees.
    - If you use mobile data, you may be charged for data usage, depending on your pricing plan.
    - SmartWorld may not be supported depending on the area or service provider.

# Uninstalling apps

Uninstall apps that you no longer use from your device.

### Uninstalling with the touch and hold gesture

On the Home screen, touch and hold the app to uninstall, then drag it over **Delete** at the top of the screen.

You can touch and hold the app and release it, then tap  $\otimes$  to uninstall.

 If apps were uninstalled within 24 hours from now, you can reinstall them. See App trash for details.

### Uninstalling by using the settings menu

Tap ()> Settings > General > Apps, select an app, then tap Uninstall.

### Uninstalling apps from the app store

To uninstall an app, access the app store from which you download the app and uninstall it.

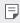

• Some apps cannot be uninstalled by users.

# App trash

You can view the uninstalled apps on the Home screen. You can also reinstall apps which were uninstalled within 24 hours from now.

- Tap O > Management > App trash.
   You can also touch and hold an empty area of the Home screen, then tap App trash.
- 2 Activate the desired function:
  - Restore: Reinstall the selected app.
  - 🔟 : Remove the uninstalled apps permanently from the device.
  - Uninstalled apps are automatically removed from the device 24 hours after they were uninstalled. If you want to reinstall the uninstalled apps, you must download them again from the app store.
    - This feature is activated on the default Home screen only. If you uninstall apps while using the EasyHome screen or other launcher, they are immediately and permanently removed from the device.

# Phone

# Voice call

Make a phone call by using one of the available methods, such as manually entering a phone number and making a call from the contact list or the list of recent calls.

### Making a call from the keypad

- 1 Tap () > **€** > Dial.
- 2 Make a call by using a method of your choice:
  - Enter a phone number and tap **Q**.
  - Touch and hold a speed dial number.
  - Search for a contact by tapping the initial letter of a contact name in the contact list, and then tap **(S**).
  - To enter "+" when making an international call, touch and hold number 0.
    - See Adding contacts for details on how to add phone numbers to the speed dial list.

### Making a call from the contact list

- 1 Tap O> Contacts.
- 2 From the contact list, select a contact and tap 🜭.

## Answering a call

To answer a call, drag 🕓 on the incoming call screen.

- When the stereo headset is connected, you can make calls by using the call/end button on the headset.
- To end a call simply by pressing the Power/Lock key, tap O> Settings
   Networks > Call > Answer and end calls, then turn on End call with the Power key.

## **Rejecting a call**

To reject an incoming call, drag 📀 across the incoming call screen.

- To send a rejection message, drag the rejection message option across the screen.
- To add or edit a rejection message, tap O> Settings > Networks > Call > Call blocking & Decline with message > Decline with message.
- When a call is coming in, press the Volume Up (+), Volume Down (-) or Power/Lock key to mute ringtone or vibration, or to hold the call.

# Checking an incoming call while using an app

When a call comes in while using an app, a pop-up notification can be displayed at the top of the screen. You can receive the call, reject the call, or send message from the pop-up screen.

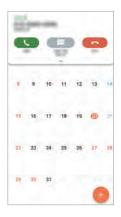

• Tap O>Settings>Networks>Call>More and then tap Incoming voice call pop-up o to deactivate it.

# Viewing missed calls

If there is a missed call, the status bar at the top of the screen displays  $\ge$ . To view missed call details, drag the status bar downwards. You can also tap  $\bigcirc > \bigcirc >$  Call logs.

### Functions accessible during a call

During a call, you can access a variety of functions by tapping the on-screen buttons:

- **Contacts**: View the contact list during a call.
- End: End a call.
- **Dialpad**: Display or hide the dial pad.
- Speaker: Turn on the speakerphone function.
- Mute: Mute your voice so that your voice cannot be heard by the other party.
- **Bluetooth**: Switch the call to a Bluetooth device that is paired and connected.
- : Access additional call options.
- Available settings items may vary depending on the area or service provider.

# Making a three-way calling

You can make a call to another contact during a call.

- 1 During a call, tap : > Add call.
- 2 Enter a phone number and tap 🕓.
  - The two calls are displayed on the screen at the same time, and the first call is put on hold.
- 3 To start a conference call, tap Merge calls.

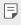

You may be charged a fee for each call. Consult with your service provider for more information.

## Viewing call records

To view recent call records, tap  $\bigcirc$  > **Call logs**. Then, you can use the following functions:

- To view detailed call records, select a contact. To make a call to the selected contact, tap &.
- To delete call records, tap : > Delete.
- The displayed call duration may differ from the call charge. Consult with your service provider for more information.

# Configuring call options

You can configure various call options.

- 1 Tap O> S > Dial or Call logs.
- 2 Tap : > Call settings and then configure the options to suit your preferences.

# Messaging

### Sending a message

You can create and send messages to your contacts using the Messaging app.

| _ |
|---|
| _ |
| _ |
|   |

- Sending messages abroad may incur additional charges. Consult with your service provider for more information.
- 1 Tap () > 📮
- 2 Tap 🕂.
- 3 Specify a recipient and create a message.
  - To attach files, tap \_\_\_\_.
  - To access optional menu items, tap 🚦
- 4 Tap Send to send the message.

### Reading a message

You can view exchanged messages organised by contact.

- 1 Tap 🔿 > 📃
- 2 Select a contact from the message list.

# Configuring messaging settings

You can change messaging settings to suit your preferences.

- 1 Tap () > 📮
- 2 Tap : > Settings from the message list.

# Camera

### Starting the camera

You can take a photo or record a video to cherish all of your memorable moments.

Tap 🔿 > 💽.

- F
- Before taking a photo or recording a video, wipe the camera lens with a soft cloth.
- Be careful not to stain the camera lens with your fingers or other foreign substance.
- If the battery level is lower than 5%, charge the battery before using the camera.
- Images included in this user guide may be different from the actual device.
- Photos and videos can be viewed or edited from the Gallery. See Gallery
   overview for details.

# Changing the camera mode

You can select a camera mode that suits your environment to take a photo or record a video easily and conveniently.

On the camera screen, tap AUTO mode and select the desired mode.

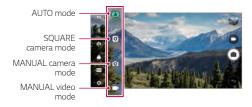

# AUTO mode

You can take photos or record videos by selecting a variety of camera modes and options.

- 1 Launch the Camera app, then tap AUTO (A).
- 2 To take a photo, tap 👩. To record a video, tap 📇

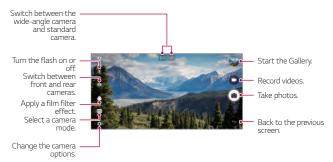

### Taking a photo

- 1 Select a camera mode and tap the subject to focus the camera on.
- 2 Tap 👌 to take a photo.
  - You can also press the Volume Down (-) or Volume Up (+) key to take a photo.
  - When the screen is turned off or locked, start the camera by pressing the Volume Down (-) key twice. Tap O>Settings>General> Shortcut keys.

### Recording a video

- 1 Select a camera mode and tap the subject to focus the camera on.
- 2 Tap 📇
  - To take a photo while recording a video, tap <a>[6]</a>.
  - To pause the video recording, tap ||. To resume the video recording, tap .
- 3 Tap 🗌 to end the video recording.

### Customising the camera options

You can customise a variety of camera options to suit your preferences. Tap 🔅 on the screen.

| 1 | _ |
|---|---|
| 1 | = |
| 1 | _ |
|   | _ |

 Available options vary depending on the selected camera (front or rear camera) and the selected camera mode.

| Select values for aspect ratio and size for taking photos.                                                                                                    |
|----------------------------------------------------------------------------------------------------|
| Select values for resolution and size for recording videos.                                                                                                    |
| Display your recent photos and videos along the side of the screen.                                                                                                    |
| Obtain photos in vivid colours and get compensated<br>effects even when they are taken against the light.<br>These functions are provided by the high dynamic range<br>(HDR) technology equipped in the camera. |
| Set the timer to automatically take photos after a specified period of time.                                                                                                    |
| Take photos with voice commands.                                                                                                    |
| When the subject is touched, the camera tracks and maintains focus on a moving object.                                                                                                    |
| (Available when the standard camera is in use.)                                                                                                    |
| Minimise motion blur while recording a video.                                                                                                    |
| Let you know when the rear wide-angle lens is covered.                                                                                                    |
| Save the image with GPS location data.                                                                                                    |
| Display guide grids so that you can take photos or record videos based on the horizontal and vertical reference lines.                                                                                          |
| Display a personalised signature on the photos.                                                                                                    |
| Select if you want to store the pictures and videos in<br>the Internal storage or SD card.<br>(Available when the memory card is inserted.)                                                                     |
| Hide all menus from the camera screen.                                                                                                    |
| Provide Help for each camera menu.                                                                                                    |
|                                                                                                    |

#### Additional options on the front camera

| Selfie shot     | Customise selfie shot settings.<br>• Gesture shot: Shoot using the Gesture shot feature.<br>• Auto shot: Shoot when the camera detects a face. |
|-----------------|----------------------------------------------------------------------------------------------------|
| Gesture view    | Choose whether to use Gesture view to view the taken photo immediately after taking a photo.                                                   |
| Save as flipped | Save as flipped images after taking selfies.                                                                                                   |

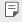

 When using the front camera, you can adjust the filter, lighting effect, and skin tone.

#### Various camera modes

#### Panorama

You can create a panoramic photo by moving the camera in one direction to photograph and stitch continuous shots of a wide view.

- 1 In the AUTO mode, tap **MODE** >
- 2 Tap 👩 and then slowly move the camera in one direction.
  - Move the device by following the direction of the arrow in the guideline.
- 3 Tap 🗌 to stop capturing the panoramic.

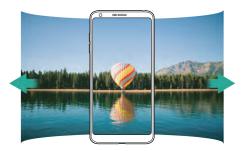

#### 360 Panorama

You can create a 360° panorama photo by moving the camera in one direction.

- 1 In the AUTO mode, tap **MODE** > 💭
- 2 Tap 👩 and then slowly move the camera in one direction.
  - Move the device by following the direction of the arrow in the guideline.
- 3 Tap 🗌 to stop capturing the 360° panorama.

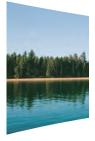

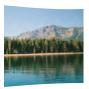

#### Food

You can take a photo and record a video using the control slide bar on the right of the screen.

- 1 In the AUTO mode, tap **MODE** > **[!!**
- 2 To take a photo, tap 👩. To record a video, tap 📇
  - Drag the colour slide bar on the screen to adjust the white balance and select the best colour.
  - If the slide bar is invisible, tap 🞇 to adjust the white balance.

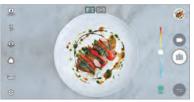

Useful Apps

#### Popout

You can take a photo or record a video by using both the standard and wide-angle of the dual camera at the back of the device to record the scenes as if they were put in the frame. The scenes shown in the small, front screen are shot by using the standard camera, and the scenes shown in the large, background screen are shot by using the wide-angle camera. Change the front screen to a different shape or apply various effects to take a sensuous photo or video.

- 1 In the AUTO mode, tap **MODE** > \_\_\_\_.
- 2 Tap  $\checkmark$  and select the desired layout.
- 3 Select the desired effect:
  - Fisheye: Apply a convex lens effect to the area captured by the wide-angle camera.
  - **B&W**: Apply grayscale to the area captured by the wide-angle camera.
  - Vignette: Darken the edges of the area captured by the wide-angle camera.
  - Lens blur: Blur the area captured by the wide-angle camera.
- 4 Tap 👩 to take a photo. To record a video, tap 📑

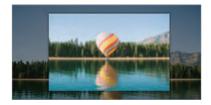

### Snap

You can record short videos clips and assemble them into a 60-second short film.

- 1 In the AUTO mode, tap **MODE** > .....
- 2 Tap 🛋
  - Tap the icon once to record a three-second video clip. Touch and hold the icon to create a longer video clip (maximum length: one minute).

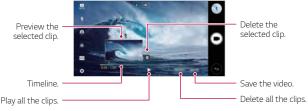

3 Tap SAVE.

#### Slo-mo

You can create an entertaining video by changing the moving speeds of subjects in your video. This feature allows you to record a video at a faster rate of speed and then play it at the standard speed so that the video appears to be slowed down.

- 1 In the AUTO mode, tap MODE >(C).
- 2 Tap **m** and record a video.
- 3 Tap 🗌 to end the video recording.

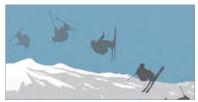

#### Time-lapse

You can take a sequence of frames at set intervals to record changes that take place slowly over time, such as cloud movements, celestial motions, traffic, and more.

- 1 In the AUTO mode, tap **MODE** > ().
- 2 Tap **m** and record a video.
- 3 Tap To end the video recording.

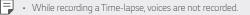

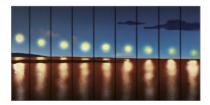

#### Burst shot

You can take continuous shots of photos to create moving pictures.

In the AUTO mode, touch and hold 👩.

- Continuous shots are taken at a fast speed while [6] is held down.
- When the storage is set as Internal storage, you can take up to 100 photos. When the storage is set as External storage, you can take up to 30 photos in a row.

#### Simple view

In the AUTO mode, tap (③> **Simple view** to hide menus on the camera screen. Tap **■**→ to display them.

## SQUARE camera mode

You can take multiple photos or videos in the form of a collage by using the front and rear cameras. Photos and videos can be saved with different layouts.

- 1 Launch the Camera app, then tap AUTO (A) > SQUARE (O).
- 2 Tap MODE and select the desired camera mode.
- 3 To take a photo, tap 👩. To record a video, tap 🎟

### Customising the camera options

You can customise a variety of camera options to suit your preferences. Tap ۞ on the screen.

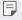

 Available options vary depending on the selected camera (front or rear camera) and the selected camera mode.

| Photo size       | Select values for aspect ratio and size for taking photos.                                                                                                    |
|------------------|----------------------------------------------------------------------------------------------------|
| Video resolution | Select values for resolution and size for recording videos.                                                                                                    |
| HDR              | Obtain photos in vivid colours and get compensated<br>effects even when they are taken against the light.<br>These functions are provided by the high dynamic range<br>(HDR) technology equipped in the camera. |
| Timer            | Set the timer to automatically take photos after a specified period of time.                                                                                                    |
| Cheese shutter   | Take photos with voice commands.                                                                                                    |
| Tracking focus   | When the subject is touched, the camera tracks and<br>maintains focus on a moving object.<br>(Available when the standard camera is in use.)                                                                    |

| Steady recording | Minimise motion blur while recording a video.                                                                                               |
|------------------|----------------------------------------------------------------------------------------------------|
| Covered lens     | Let you know when the rear wide-angle lens is covered.                                                                                      |
| Tag locations    | Save the image with GPS location data.                                                                                                    |
| Grid             | Display guide grids so that you can take photos or record videos based on the horizontal and vertical reference lines.                      |
| Add signature    | Display a personalized signature on the photos.                                                                                             |
| Storage          | Select if you want to store the pictures and videos in<br>the Internal storage or SD card.<br>(Available when the memory card is inserted.) |
| Help             | Provide Help for each camera menu.                                                                                                    |

#### Additional options on the front camera

| Selfie shot     | Customise selfie shot settings.<br>• Gesture shot: Shoot using the Gesture shot feature.<br>• Auto shot: Shoot when the camera detects a face. |
|-----------------|----------------------------------------------------------------------------------------------------|
| Save as flipped | Save as flipped images after taking selfies.                                                                                                   |

• When using the front camera, you can adjust the filter, lighting effect, and skin tone.

### MANUAL camera mode

You can create photos featuring professional touch by using a variety of advanced features. Adjust the white balance, focus, brightness, ISO, shutter speed and other options.

- 1 Launch the Camera app, then tap AUTO ((ه) > MANUAL (أ)).
- 2 Customise the following camera settings.

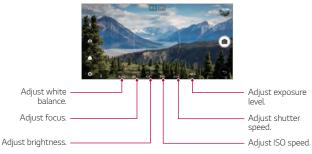

3 Tap 👩 to take the photo.

#### Customising the camera options

You can customise a variety of camera options to suit your preferences. Tap 🔅 on the screen.

| Photo size     | Select values for aspect ratio and size for taking photos.                                                                                   |
|----------------|----------------------------------------------------------------------------------------------------|
| Timer          | Set the timer to automatically take photos after a specified period of time.                                                                 |
| Cheese shutter | Take photos with voice commands.                                                                                                    |
| Tracking focus | When the subject is touched, the camera tracks and<br>maintains focus on a moving object.<br>(Available when the standard camera is in use.) |

| Tag locations   | Save the image with GPS location data.                                                                                                    |
|-----------------|----------------------------------------------------------------------------------------------------|
| Guide           | Display guide grids so that you can take photos based on the horizontal and vertical reference lines.                                                                                       |
| Save as RAW     | The image is stored as a RAW file format so that you can<br>modify it. The DNG and JPEG files are created while taking<br>a photo, then saved as a non compressed high resolution<br>image. |
| Covered lens    | Let you know when the rear wide-angle lens is covered.                                                                                                    |
| Noise reduction | Reduce noise at high ISO settings.                                                                                                    |
| Add signature   | Display a personalized signature on the photos.                                                                                                    |
| Storage         | Select if you want to store the pictures and videos in the<br>Internal storage or SD card.<br>(Available when the memory card is inserted.)                                                 |
| Help            | Provide Help for each camera menu.                                                                                                    |

## MANUAL video mode

You can record a video by manually customising various options. Adjust values for white balance, focus, brightness, ISO, shutter speed and more.

- 1 Launch the Camera app, then tap AUTO (▲) > MANUAL (□;).
- 2 Customise the camera settings.

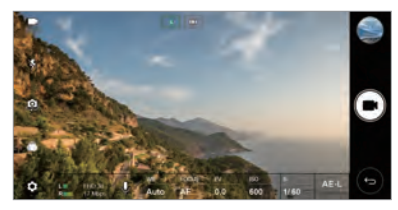

3 Tap **I** to record a video.

### Customising the camera options

You can customise a variety of camera options to suit your preferences. Tap  $\{ \mathfrak{S} \}$  on the screen.

| Video resolution | Select values for aspect ratio and size for videos.                                                                                       |
|------------------|----------------------------------------------------------------------------------------------------|
| Frame rate       | Select the frames per second value.                                                                                                    |
| Bit rate         | Select the image quality for videos.                                                                                                    |
| Hi-Fi            | Record a video with Hi-Fi quality sound.                                                                                                  |
| Timer            | Set the timer to automatically take photos after a specified period of time.                                                              |
| Steady recording | Minimise motion blur while recording a video.                                                                                             |
| Covered lens     | Let you know when the rear wide-angle lens is covered.                                                                                    |
| Tracking focus   | When the subject is touched, the camera tracks and maintains focus on a moving object.<br>(Available when the standard camera is in use.) |
| Tag locations    | Save the image with GPS location data.                                                                                                    |
| Grid             | Display guide grids so that you can record videos based<br>on the horizontal and vertical reference lines.                                |
| Storage          | Select if you want to store the pictures and videos in the Internal storage or SD card.                                                   |
| Help             | Provide Help for each camera menu.                                                                                                    |

# Other useful features in the Camera app

### AE/AF lock

You can fix the current exposure level and focus position by touching and holding the screen in the AUTO mode. To turn off the feature, tap a blank area on the screen.

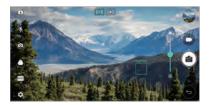

### Focus peaking

In the MANUAL camera or MANUAL video mode, tap FOCUS.

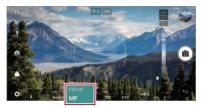

To turn off the feature, tap Focus peaking.

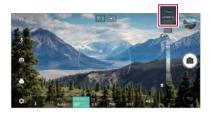

### Switching between cameras

You can switch between the front and rear cameras to suit your environment.

On the camera screen, tap (2) or drag the screen in any direction to switch between the front and rear cameras.

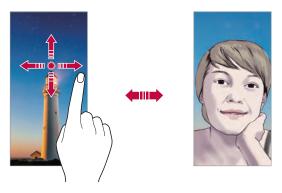

Use the front camera to take selfies. See Selfie shot for details.

### Switching to dual camera

Switch between the standard and wide-angle to take photos or record videos to suit your preferences.

- Tap 🛆 / 🔊 or 🔄 / 🔊 to switch between the standard and wideangle camera.
- Another way to switch between the standard and wide-angle is to pinch or spread your fingers.

# Zoom in or out

You can use zoom in or out on the camera screen while taking a photo or recording a video.

- On the camera screen, pinch or spread two fingers to zoom in or out, then use the displayed +/- slide bar.
- Then the wide-angle camera and general camera on the back of the device are automatically switched to take a photo or record a video.

The zoom feature is not available when using the front camera in selfie mode.

# Selfie shot

You can use the front camera to view your face on the screen and take selfies.

#### Gesture shot

You can take selfies by using gestures.

Show your palm to the front camera and then clench your fist.

You can also clench your fist and then open it towards the front camera.

• In three seconds, a photo is taken.

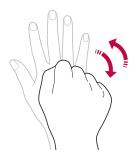

- To use this feature, switch to the front camera mode, then tap (3) > Selfie shot > Gesture shot.
  - Make sure that your palm and fist are within the reference line so that the camera can detect them.
  - This feature may not be available while using some of the camera features.

### Interval shot

You can take selfies at an interval.

While using the front camera, you can show your palm to the camera, then clench your fist twice quickly.

• Four photos are taken at about two seconds interval after a timer delay of three seconds.

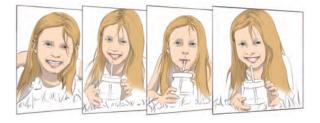

• Tap (2) > Selfie shot > Gesture shot to use this feature.

### Auto shot

You can use the face detection feature to take selfies easily and conveniently. You can set the device so that, when you look at the screen, the front camera detects your face and takes a selfie automatically.

• The white coloured guide frame appears when the front camera detects your face. If the subject within the guide frame stops moving, the guide frame colour turns blue, then the camera takes a photo.

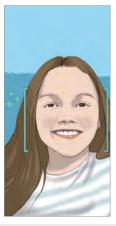

Tap (2) > Selfie shot > Auto shot to enable the Auto shot feature.

### Gesture view

After taking a selfie with the front camera, you can preview the selfie immediately by placing the screen close to your face.

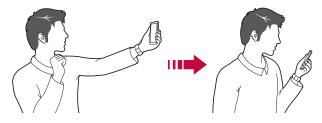

- Tap () > Gesture view to enable the Gesture view feature.
  - Only one preview is available each time a photo is taken.
  - If you rotate the device while in preview screen, the screen switches to camera mode.

#### Save as flipped

F

F

Before taking a photo with the front camera, tap (3) > Save as flipped. The image is flipped horizontally.

 When using the front camera, you can change how selfies are taken in the camera options. See Customising the camera options for details.

# Gallery

### Gallery overview

You can view and manage photos and videos saved on your device.

- 1 Tap **○**> **▼**.
  - · Saved photos and videos are displayed by folder.
- 2 Tap a folder and select a file.
  - · View the selected file in full-screen mode.
  - While viewing a photo, swipe left or right to view the previous or next photo.
  - While viewing a video, swipe left or right to rewind or fast-forward the video.
  - Some file formats may not be supported, depending on the installed software.
    - · Some files may not be opened due to encoding.
    - · Files that exceed the size limit may cause an error.

# Viewing photos

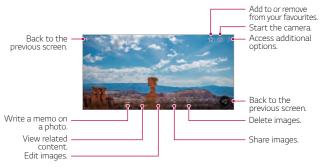

To display the menu items, gently tap the screen. To hide the menu items, tap the screen again.

E

## **Floating button**

To quickly move to the Home screen while viewing the Gallery in landscape orientation, touch and hold (), move your finger upward to (), then release it.

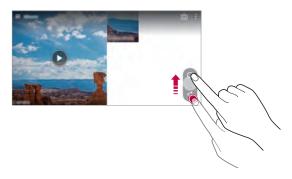

• You can move the floating button's position by dragging it horizontally along the bottom part of the screen.

# Writing a memo on the photo

- 1 While viewing a photo, tap 🕝.
- 2 Write a memo on the photo and tap **SAVE**.
  - Some photos may not support the photo memo feature.

## **Related content**

You can edit and customise related content in the Gallery.

- 1 While viewing a picture preview, tap  $\mathcal{O}$ .
- 2 When the icon related with the date you took the photo appears, touch the screen.

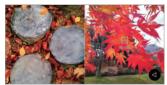

· You can view the photos related with the date you chose.

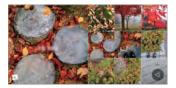

- Related content can be related to up to four combinations of 'Memories, Date, Place, Camera mode'
  - Tap 🛃 to save the related content as a video.
  - Tap to access additional options.

# Editing photos

- 1 While viewing a photo, tap 🖉.
- 2 Use a variety of effects and tools to edit the photo.
- 3 Tap SAVE to save changes.
  - The changes are overwritten to the original file.
  - To save the edited photo as another file, tap **\$ > Save copy**.

# Playing a video

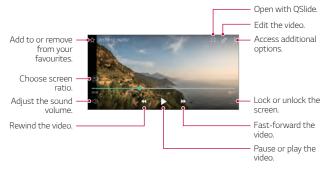

- To adjust the sound volume, drag the right side of the video screen up or down.
  - To adjust the screen brightness, drag the left side of the screen up or down.

## Editing videos

F

- 1 While viewing a video, tap 🖉.
- 2 Use a variety of effects and edit tools to edit the video.

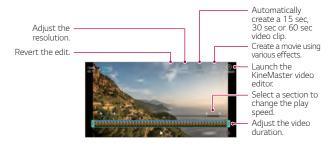

3 Tap **SAVE** to save changes.

# Making a GIF

You can easily make a GIF file using recorded video.

- 1 At the desired starting point while watching the video, tap : > Create GIF.
- 2 Select the length of the GIF you want to create.
  - GIF is generated for the time selected from the current time.
  - For videos less than 5 seconds, GIF images are automatically generated for the remaining time.
  - The GIF making feature is provided for the user's creative activity. If you infringe other's copyright or defamation laws by using the GIF making feature, you may be liable for civil and criminal liability. Be sure to not duplicate or transfer work of others without permission. LG Electronics cannot accept any liability for the user's action.

# **Related files**

You can relate files by photos and videos taken with the same location or date.

- 1 Select the saved photos and videos and tap  $\mathcal{O}$ .
- 2 Select a desired folder, then tap 📘 to create a video.

# **Deleting files**

You can delete files by using one of the following options:

- Touch and hold a file from the file list, then tap **Delete**.
- Tap in from the file list and delete the desired files.
- Deleted files are automatically moved to **Trash** and they can be restored to the Gallery within 7 days.
- On the Gallery, tap => Trash. Tap i to completely delete the files. In this case, the files cannot be restored.

# Sharing files

You can share files by using one of the following options:

- While viewing a video, : > **Share** to share the file by using the method you want.
- Tap <<br/> from the file list to select files and share them using the method you want.

# Contacts

### **Contacts overview**

You can save and manage contacts.

Tap O> Essentials > Contacts.

# Adding contacts

### Adding new contacts

- 1 On the contact list screen, tap +.
- 2 Enter contact details and tap SAVE.

### Importing contacts

You can import contacts from another storage device.

- 1 On the contact list screen, tap :>Manage contacts>Import.
- 2 Select the source and target locations of the contact you want to import, and then tap **OK**.
- 3 Select the contacts and tap IMPORT.

#### Adding contacts to the speed dial list

- 1 On the contact list screen, tap : > Speed dial.
- 2 Tap Add contact from a speed dial number.
- 3 Select a contact.

### Searching for contacts

You can search for contacts by using one of the following options:

- On the contact list screen, enter a contact name in the search box.
- Scroll the contact list up or down.
- From the index of the contact list screen, tap the initial letter of a contact.

### Contacts list

#### Editing contacts

- 1 On the contact list screen, select a contact.
- 2 On the contact detail screen, tap 🖉 and edit details.
- 3 Tap SAVE to save changes.

#### Deleting contacts

You can delete contacts by using one of the following options:

- On the contact list screen, touch and hold a contact you want to delete, then tap **Delete contact**.
- Tap > Delete on the contact list screen.

#### Adding favourites

You can register frequently used contacts as favourites.

- 1 On the contact list screen, select a contact.
- 2 On the contact detail screen, tap  $\Delta$ .

#### Creating groups

- 1 On the contact list screen, tap **Groups** > : > New group.
- 2 Enter a new group name.
- 3 Tap Add members, select contacts, then tap ADD.
- 4 Tap SAVE to save the new group.

# QuickMemo+

### QuickMemo+ overview

You can make creative notes by using a variety of options on this advanced notepad feature, such as image management and screenshots, which are not supported by the conventional notepad.

## Creating a note

- 1 Tap () > Essentials > QuickMemo+.
- 2 Tap 🕂 to create a note.
  - Save a note.
  - 🤶 : Undo the last action.
  - ightarrow : Redo the last action you undid.
  - $\mathrm{T}$  : Enter a note by using the keypad.
  - 🧷 : Write notes by hand.
  - Carase handwritten notes.
  - $\circ$   $\wp$  : Zoom in or out, rotate or erase the parts of a handwritten note.
  - : Access additional options.
- 3 Tap  $\checkmark$  to save the note.

### Writing notes on a photo

- 1 Tap () > Essentials > QuickMemo+.
- 2 Tap 👌 to take a photo, then tap **OK**.
  - · The photo is automatically attached into the notepad.
- 3 Tap T or  $prescript{to}$  to write notes on the photo.
  - Write notes by hand on the photo.
  - · Enter text below the photo.
- 4 Tap  $\checkmark$  to save the note.

### Writing notes on a screenshot

- 1 While viewing the screen you want to capture, drag the status bar downwards and then tap [2].
  - The screenshot appears as the notepad background theme. Memo tools appear at the top of the screen.
- 2 Take notes as desired.
  - · Write notes by hand on the photo.
- 3 Tap  $\checkmark$  and save the notes to the location you want.
  - Saved notes can be viewed in either QuickMemo+ or Gallery.
  - To save notes in the same location all the time, select the **Use as default app** checkbox and select an app.

## Managing folders

You can view notes grouped by type.

- 1 Tap O> Essentials > QuickMemo+.
- 2 At the top of the screen, tap <u></u>and select a menu item:
  - All memos: View all notes saved in QuickMemo+.
  - My memos: View notes created by QuickMemo+.
  - Capture+: View notes created by Capture+.

- Photo memos: View notes created by [].
- Trash: View deleted notes.
- · New category: Add categories.
- <sup>(2)</sup>: Rearrange, add or delete categories. To change the name of a category, tap the category.
- Some folders do not appear when launching QuickMemo+ for the first time. Disabled folders are enabled and appear when they contain at least one related note.

# Clock

### Alarm

You can set an alarm to trigger it at a specified time.

- 1 Tap O> Essentials > Clock > Alarm.
- 2 Tap 🛨 to add a new alarm.
- 3 Configure the alarm settings and tap SAVE.
  - If you select a previously set alarm, you can edit the alarm.
    - To delete an alarm, tap iii at the top of the screen. You can also touch and hold the alarm.

## World clock

You can view the current time in cities around the world.

- 1 Tap O > Essentials > Clock > World clock.
- 2 Tap 🕂 and add a city.

### Timer

You can set the timer to trigger an alarm after a specified period of time.

- 1 Tap O> Essentials > Clock > Timer.
- 2 Set the time and tap **Start**.
  - To suspend the timer, tap Pause. To resume the timer, tap Resume.
  - To reset the timer settings, tap 🖒.
- 3 Tap **Stop** to stop the timer alarm.

## Stopwatch

You can use the stopwatch to record a lap time.

- 1 Tap O> Essentials > Clock > Stopwatch.
- 2 Tap **Start** to initiate the stopwatch.
  - To record a lap time, tap Lap.
- 3 Tap Pause to suspend the stopwatch.
  - To resume the stopwatch, tap **Resume**.
  - To clear all the records and restart the stopwatch, tap **Reset**.

# Calendar

## Calendar overview

You can use the calendar to manage events and tasks.

### Adding events

- 1 Tap O > Essentials > Calendar.
- 2 Select a date and then tap 🕂.
- 3 Enter event details and tap SAVE.
  - If you tap a date from the calendar and the date contains events, a pop-up window appears showing a list of the events. Tap an event from the pop-up window to view the event details.

### Syncing events

Tap > Calendars to sync, and select a calendar to sync.

When your events are saved from the device to your Google account, they are automatically synced with the Google calendar, too. Then, you can sync other devices with the Google calendar in order to make those devices have the same events that your device has and to manage your events on those devices.

### Event pocket

You can use the event pocket to create events.

Tap  $\ensuremath{\boxdot}$  to open the event pocket and then drag content to a date in the calendar.

- (b): Manage images, text, memos and temporarily saved events. You can also share text, images and memos from another app and save them to the pocket. If you tap POCKET when creating an event, the event is temporarily saved to the pocket.
- (1): Add a Facebook account to view information on Facebook events. Some devices may not support the Facebook event information function.
- ((): View tourism information about the surrounding area, such as restaurants and convenient facilities, to plan an event.
- 🕑 : Manage tasks that have no deadline, such as events.

## Tasks

You can register tasks to your device to easily manage schedules.

- 1 Tap O> Essentials > Tasks.
- 2 Tap 🖶 to add a task.
- 3 Enter task details and then tap SAVE.

## Music

You can play and manage songs or music albums.

- 1 Tap O > Essentials > Music.
- 2 Select a category.
- 3 Select a music file.

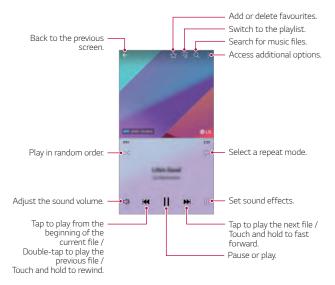

- Some file formats may not be supported, depending on the installed software.
  - · Files that exceed the size limit may cause an error.
  - Music files may be protected by international copyright owners or copyright laws. You may have to obtain legal permission before copying a music file. To download or copy a music file, first check the copyright law for the relevant country.
  - This model supports Hi-Fi audio playback. Hi-Fi audio files display the Hi-Fi icon.

# Calculator

You can use two types of calculators: the simple calculator and the scientific calculator.

- 1 Tap () > Essentials > Calculator.
- 2 Use the keypad to make a calculation.
  - To use scientific calculator, drag the green coloured slide bar located in the right side of the screen to the left.
  - To restart a calculation, touch and hold the DEL button.

## LG Health

### LG Health overview

You can manage your health and maintain good exercise habits by keeping track of the exercises you do.

### Getting started with LG Health

You can configure LG Health when launching the app for the first time or after resetting it.

- 1 Tap O > Essentials > LG Health.
- 2 Follow the on-screen instructions to complete configuration.

## Using LG Health

You can view main information on LG Health and manage the amount of physical exercise and health information.

- 1 Tap O > Essentials > LG Health.
- 2 The following options are available.

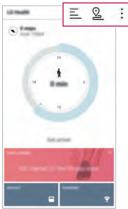

- $\equiv$  : View your exercise log on the day you want to check.
- Segin tracking an exercise. The route and amount of your physical exercise are recorded for each exercise type.
- Set your daily exercise goals including calories and steps, or set various LG Health settings.

- Health-related information provided by LG Health is designed for user convenience and cannot be used for purposes of disease prevention, treatment, diagnosis or other medical issues.
  - LG Health may vary or may not be available, depending on the country and service provider. LG Health functions that are available and apps that can be added to LG Health may vary, depending on the country. This is due to differing laws and regulations.

# E-mail

### E-mail overview

You can register an email account to your device and then you can check and send emails from your device.

 If you use mobile data, you may be charged for data usage depending on your pricing plan. Consult with your service provider for more information.

### Registering email accounts

When you use the email app for the first time, register your email account.

- 1 Tap O > Essentials > E-mail.
- 2 Select an email service provider.
- 3 Enter your email address and password and then tap **NEXT** to register your account.
  - To manually register an email account, tap MANUAL SETUP (if necessary).

## Managing email accounts

To view or edit your email account settings, tap : > Settings.

- To add an account, tap Add account.
- To delete an account, tap : > Remove account.

## Opening another email account

If several email accounts are registered and you want to view another account, tap <u>and</u> select another one from the account list.

## Checking email

- 1 Tap and select a mail box.
- 2 Select an email from the email list.
  - The email message appears.

## Sending email

- 1 Tap 🛨.
- 2 Enter the recipient's email address.
- 3 Enter a subject and message.

  - To access optional menu items, tap •.
- 4 Tap ⇒ to send the email.

# FM Radio

You can listen to FM radio.

#### Tap O> Essentials > FM Radio.

- To use this app, first connect earphones to the device. The earphones function as the radio antenna.
  - This function may not be supported depending on the area.

## File Manager

You can view and manage files saved on your device or cloud.

- 1 Tap O > Management > File Manager.
- 2 Tap <u>main and select the desired storage location.</u>

## LG Mobile Switch

Easily transfer data from a used device to a new device via LG Mobile Switch.

- 1 Tap O>Management > LG Mobile Switch. You can also tap O>Settings > General > Backup & reset > LG Mobile Switch.
- 2 Follow the on-screen instructions to select a desired method for transfer.
  - Resetting your device may delete backup files saved in storage. Make sure to copy and store the important backup files to your PC.
  - Data in a Google account will not be backed up. When you synchronise your Google account, Google apps, Google contacts, Google calendar, Google memo app data and apps downloaded from the Play Store are stored on the Drive app automatically.
    - Fully charge the battery before transferring data to avoid unintentional powering off during the process.

# LG Friends Manager

You can connect to LG Friends devices and manage them with ease.

Tap () > Management > LG Friends Manager.

## Downloads

You can view, delete or share files downloaded via the Internet or apps.

Tap O> Management > Downloads.

# LG SmartWorld

You can download a variety of games, audio content, apps and fonts provided by LG Electronics. Customise your device to suit your preferences by using Home themes and fonts.

- F
- If you use mobile data, you may be charged for data usage depending on your pricing plan.
  - This feature may not be supported depending on the area or service provider.
- 1 Tap O > Services > SmartWorld.
- 2 Tap :>LG Account, then sign in.
- 3 Select and download the desired content items.

#### Downloading SmartWorld app

If the SmartWorld app is not installed, follow these steps to download it.

- 1 Tap () > Settings > General > About phone > Update centre > App Updates.
- 2 From the list, select SmartWorld and tap Download.

## RemoteCall Service

Your device can be remotely diagnosed for resolving issues. First, make a phone call to an LG Customer Service Centre as follows:

- To use this function, first you must agree to usage of the function.
  - If you use mobile data, you may be charged for data usage depending on your pricing plan.
- 1 Tap O > Services > RemoteCall Service.
- 2 Connect a call to an LG Customer Service Centre.
- 3 After the call connects, follow the service associate's instructions to enter a six-digit access number.
  - Your device is remotely connected and the remote support service starts.

# Cell Broadcast

You can view real-time text broadcasts on emergency situations, such as typhoons, floods and earthquakes.

Tap O> Services > Cell Broadcast.

# Facebook

You can use a social networking service to update, view and share posts, photos and videos with your online contacts.

Tap O> Recommended > Facebook.

## Instagram

Use a social networking service to capture and share your photos and videos. You can also apply filter effects to make your photos and videos more creative and interesting.

Tap O > Recommended > Instagram.

## Evernote

You can write and collect important information and then share them with other devices that support **Evernote**.

Tap O > Recommended > Evernote.

## Chrome

Sign in to Chrome and import opened tabs, bookmarks and address bar data from a computer to your device.

# Google apps

You can use Google apps by setting a Google account. The Google account registration window appears automatically when you use a Google app for the first time. If you do not have a Google account, create one from your device. For details on how to use an app, see the Help in the app.

| 11 |   |
|----|---|
|    |   |
|    | _ |
|    |   |

· Some apps may not work depending on the area or service provider.

#### Docs

Create documents or edit documents created online or from another device. Share and edit documents together with others.

### Drive

Upload, save, open, share and organise files from your device. Files accessible from apps can be accessed from anywhere, including online and offline environments.

### Duo

Make a video call with your family, friends and anyone else who uses the app.

#### Gmail

Register your Google email account to your device to check or send email.

#### Google

Use the Google to search for web pages, images, news and more by entering or speaking keywords.

#### Maps

Find your location or the location of a place on the map. View geographical information.

#### Photos

View or share photos or albums saved on your device.

### Play Movies & TV

Use your Google account to rent or purchase movies. Purchase content and play it anywhere.

### Play Music

Purchase music files from the Play Store. Play music files saved on your device.

#### Sheets

Create spreadsheets or edit spreadsheets created online or from another device. Share and edit spreadsheets together with others.

#### Slides

Create presentation material or edit presentation material created online or from another device. Share and edit presentation material together with others.

#### YouTube

Search and play videos. Upload videos on YouTube to share them with people around the world.

#### Google Assistant

Your device has the Google Assistant built in. Ask it questions. Tell it to do things. It's your own personal Google. Touch and hold the () and then you will see "Hi, how can I help?", after which you can say your voice command.

| С | _ | _ |   |  |
|---|---|---|---|--|
|   |   |   | - |  |
| L |   | 1 | 2 |  |

• The Google Assistant is not available in all languages.

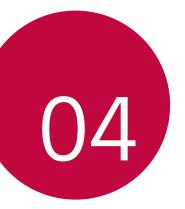

# Settings

## Settings

You can customise the device settings in accordance with your preferences.

#### Tap () > Settings.

- $\blacksquare$  Tap Q and enter a keyword in the search box to access a setting item.
  - Tap to change the view mode. This user guide assumes that you are using the Tab view.

## Networks

## Wi-Fi

You can connect to nearby devices over a Wi-Fi network.

#### Connecting to a Wi-Fi network

- 1 On the settings screen, tap Networks > Wi-Fi.
- 2 Tap \_\_\_\_\_ to activate it.
  - · Available Wi-Fi networks appear automatically.
- 3 Select a network.
  - You may need to enter the network's Wi-Fi password.
  - The device skips this process for previously accessed Wi-Fi networks. If you do not want to automatically connect to a certain Wi-Fi network, touch and hold the network and then tap Forget network.

### Wi-Fi network settings

On the settings screen, tap Networks > Wi-Fi.

- Switch to mobile data: If the mobile data connection function is activated but the device cannot connect to the Internet via Wi-Fi connection, the device automatically connects to the Internet via the mobile data connection.
- : Customise Wi-Fi network settings.

#### Wi-Fi Direct

You can connect your device to other devices that support Wi-Fi Direct to share data directly with them. You do not need an access point. You can connect with more than two devices by using Wi-Fi Direct.

- 1 On the settings screen, tap Networks > Wi-Fi > : > Advanced Wi-Fi > Wi-Fi Direct.
  - Nearby devices that support Wi-Fi Direct automatically appear.
- 2 Select a device.
  - · Connection occurs when the device accepts the connection request.

The battery may drain faster when using Wi-Fi Direct.

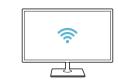

## Bluetooth

You can connect your device to nearby devices that support Bluetooth to exchange data with them. Connect your device to a Bluetooth headset and a keyboard. This makes it easier to control the device.

#### Pairing with another device

- On the settings screen, tap **Networks > Bluetooth**. 1
- - Available devices appear automatically.
  - To refresh the device list, tap SEARCH.

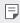

Only devices set as visible are displayed on the list.

- 3 Select a device from the list
- 4 Follow the on-screen instructions to perform authentication.
  - This step is skipped for previously accessed devices.

#### Sending data via Bluetooth

- 1 Select a file.
  - You can send multimedia files or contacts.
- 2 Tap <> Bluetooth.
- 3 Select a target device for the file.
  - The file is sent as soon as the target device accepts it.

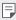

File sharing processes may differ, depending on the file.

## Mobile data

You can turn on or off mobile data. You can also manage mobile data usage.

#### Turning on mobile data

- 1 On the settings screen, tap **Networks > Mobile data**.
- 2 Tap 🗩 to activate it.

#### Customising mobile data settings

- 1 On the settings screen, tap Networks > Mobile data.
- 2 Customise the following settings:
  - · Mobile data: Set to use data connections on mobile networks.
  - Limit mobile data usage: Set a limit for mobile data usage to block mobile data if the limit is reached.
  - : Customise mobile data settings.

## Call

You can customise call settings, such as voice call and international call options.

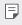

- Some features may not be supported depending on the area or service provider.
- 1 On the settings screen, tap **Networks > Call**.
- 2 Customise the settings.

#### Settings

#### File sharing

You can send and receive files between your device and other LG devices or tablets.

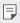

See Sending or receiving files for details.

- On the settings screen, tap Networks > Share & connect > File 1 sharing.
- 2 Customise the following settings:
  - G6: Change the device name.
  - Save to: Set the destination folder to save files sent from other devices in.
  - File sharing: Permit receipt of files sent from other devices.
  - SmartShare Beam: Share files with other devices via SmartShare Ream
  - Help: You can view help on sharing files.

#### Media server

You can share media content on your device with nearby devices that support DLNA.

- 1 On the settings screen, tap Networks > Share & connect > Media server
- 2 Customise the following settings:
  - Content sharing: Share content on your device with nearby devices.
  - · Content to share: Select the type of media content to share with other devices.
  - Allowed devices: View a list of devices permitted to access content on your device.
  - · Not-allowed devices: View a list of devices not permitted to access content on your device.

#### Screen sharing

You can play the screen and sound of the device on a different device, such as a TV, that supports the Miracast function.

- 1 On the settings screen, tap Networks > Share & connect > Screen sharing.
- 2 Tap 🗩 to activate it.
- 3 Select a device from the list of nearby devices.
  - If the desired device does not appear, tap SEARCH to refresh the list.
  - After connecting to the device, the device displays the screen of your device.

| Е  |   |
|----|---|
| L  | = |
| н. |   |
|    |   |

Screen sharing turns off automatically if there is no sharing-compatible device in the vicinity.

#### MirrorLink

You can connect the device to a car via USB to use the MirrorLink app installed on the device from the infotainment system or the head unit of the car.

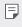

- This app is available only in cars that support MirrorLink.
- Download the MirrorLink app from an app store or market.
- On the settings screen, tap Networks > Share & connect > MirrorLink.
- 2 Connect the device to an automobile via USB and turn on Use MirrorLink.
  - If your device is connected to a device that supports automatic MirrorLink connection, Use MirrorLink is automatically activated on your device.

### LG AirDrive

You can use your LG account to manage files saved on the device from a computer. You do not need a USB connection.

- 1 On the settings screen, tap Networks > Share & connect > LG AirDrive.
- 2 Use a single LG account to sign in to LG Bridge on the computer and LG AirDrive on the device.
  - · LG Bridge software can be downloaded from www.lg.com.
- 3 Manage files on the device from the computer.

### Printing

You can connect your device to a Bluetooth printer and print photos or documents saved on the device.

1 On the settings screen, tap Networks > Share & connect > Printing.

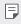

- If the desired printer is not in the list, install the printer driver from the app store.
- 2 Tap 🔵 to activate it.
- 3 Select a printer from the printer list screen.
  - To add a printer, tap : > Add printer.
  - To search for a printer name, tap :> Search.
  - Tap **> Settings** from the printer list screen.
- 4 Select a file and tap **> Print**.
  - · The document prints.
  - F
- If you do not have a Google account, tap ADD ACCOUNT to create an account.

## Tethering

#### USB tethering

You can connect the device to another device via USB and share mobile data.

- 1 Connect your device and other devices via USB cable.
- 2 On the settings screen, tap **Networks > Tethering > USB tethering** and then tap **to** activate it.
- This option uses mobile data and may incur data usage fees, depending on your pricing plan. Consult with your service provider for more information.
- When connecting to a computer, download the USB driver from *www.lg.com* and install it on the computer.
- You cannot send or receive files between your device and a computer while USB tethering is turned on. Turn off USB tethering to send or receive files.
- Operating systems that support tethering are Window XP or higher, or Linux.

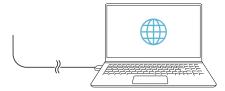

### Wi-Fi hotspot

You can set the device as a wireless router so that other devices can connect to the Internet by using your device's mobile data.

- 1 On the settings screen, tap **Networks > Tethering > Wi-Fi hotspot** and then tap **to** activate it.
- 2 Tap Set up Wi-Fi hotspot, and enter the Wi-Fi name (SSID) and password.
- 3 Turn on Wi-Fi on the other device, and select the name of the device network on the Wi-Fi list.
- 4 Enter the network password.
  - This option uses mobile data and may incur data usage fees, depending on your pricing plan. Consult with your service provider for more information.
    - More information is available at this web site: http://www.android.com/tether#wifi

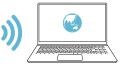

### Bluetooth tethering

A Bluetooth-connected device can connect to the Internet by using your device's mobile data.

- 1 On the settings screen, tap **Networks > Tethering > Bluetooth tethering** and then tap **to** activate it.
- 2 Turn on Bluetooth on both devices and pair them.
  - This option uses mobile data and may incur data usage fees, depending on your pricing plan. Consult with your service provider for more information.
    - More information is available at this web site: http://www.android.com/tether#Bluetooth\_tethering

### Help

You can view help on using tethering and hotspots.

On the settings screen, tap **Networks > Tethering > Help**.

## More

#### Airplane mode

You can turn off the call and mobile data functions. When this mode is on, functions that do not involve data, such as games and music playback, remain available.

- 1 On the settings screen, tap **Networks > More > Airplane mode**.
- 2 Tap **TURN ON** in the confirmation screen.

#### Mobile networks

You can customise the mobile networks settings.

- 1 On the settings screen, tap **Networks > More > Mobile networks**.
- 2 Customise the following settings:
  - Mobile data: Turn mobile data on or off.
  - **Data roaming**: Browse the web, use emails, multimedia messages and other data services overseas.
  - Network mode: Select a network type.
  - Access Point Names: View or change the access point for using mobile data services. To change the access point, select a choice from the access point list.
  - Network operators: Search for network operators and connect automatically to a network.

### VPN

You can connect to a safe virtual network, such as an intranet. You can also manage connected virtual private networks.

#### Adding VPN

- 1 On the settings screen, tap Networks > More > VPN.
- 2 Tap Add VPN.
  - This feature is available only when the screen lock is activated. If the screen lock is deactivated, a notification screen appears. Tap CHANGE from the notification screen to activate the screen lock. See Setting a screen lock for details.
- 3 Enter VPN details and tap **SAVE**.

#### Configuring VPN settings

- 1 Tap a VPN from the **VPNS** list.
- 2 Enter the VPN user account details and tap **CONNECT**.
  - To save the account details, select the Save account information checkbox.

# Sound & notification

You can customise sound, vibrate and notification settings.

On the settings screen, tap **Sound & notification** and customise the following settings:

- Sound profile: Change the sound mode to Sound, Vibrate only, or Silent.
- Volume: Adjust the sound volume for various items.
- Ringtone: Select a ringtone for incoming calls. Add or delete ringtones.
- **Ringtone ID**: Create a ringtone for an incoming call from a particular contact.
- · Vibration strength: Adjust the vibration intensity.
- **Sound with vibration**: Set the device to vibrate and play a ringtone simultaneously.
- Vibration type: You can select the type of vibration when receiving calls.
- **Do not disturb**: Set the time, range and app type to receive notification messages. Receive notification messages only on particular days of the week.
- **Lock screen**: Display or hide a notification message on the lock screen. You can also hide private information.
- Apps: Select the apps that can show their notification messages on the screen, and set the priorities of those apps in regard to notification messages.
- More > Notification sound: Select a notification ringtone. Set music saved on the device as a notification ringtone.
- **More** > **Vibrate on tap**: Set the device to vibrate when you tap certain items on the screen.
- More > Sound effects: Select a sound effect to play when you tap the dialpad or keyboard, select an option, or lock or unlock the screen.

# Display

You can customise detailed settings for each screen type.

On the settings screen, tap **Display** and customise the following settings:

- Home screen: Customise settings for the Home screen. See *Home* screen settings for details.
- Lock screen: Customise lock screen settings. See Lock screen settings for details.
- Theme: Select a screen theme for your device.
- Home touch buttons: Rearrange Home touch buttons or change their background colours.
- Font type: Change the font face.
- Font size: Change the font size.
- Bold text: Bold the text on the screen.
- App scaling: Adjust the screen size of apps.
- **Display size**: Set the items on the screen to a size easy for you to see. Some items may change position.
- **Comfort view**: Set the device to reduce amount of blue light on screen to reduce eye strain.
- **Brightness**: Use the slide bar to change the device's screen brightness. To automatically adjust screen brightness according to ambient light intensity, tap the **Auto** switch.
- Auto: Set the device so that the screen brightness is automatically adjusted in accordance with the ambient light intensity.
- Always-on display: Always display information, such as the date, time and notifications, even when the screen is turned off. For details, see Always-on Display.
- Auto-rotate screen: Automatically rotate the screen according to the device's orientation.
- **Screen timeout**: Automatically turn off the screen when the device is left idle for a specified period of time.

- More > KnockON: Turn the screen on or off by tapping the screen twice.
- More > Screen saver: Display a screen saver when the device is connected to the holder or charger. Select a screen saver type to display.
- More > Mini view: You can make the screen size smaller to conveniently use the device with one hand. Drag the Home touch button at the bottom of the screen to the left or right.

## General

## Language & keyboard

You can customise language and keyboard settings for your device.

- 1 On the settings screen, tap General > Language & keyboard.
- 2 Customise the following settings:
  - Language: Select a language to apply for the device.
  - **Current keyboard**: View the keyboard currently in use. Select a keyboard to use when entering text.
  - LG Keyboard: Customise the LG keyboard settings.
  - Google voice typing: Configure the options for text dictation by Google.
  - Text-to-speech output: Configure the settings for text-to-speech output.
  - · Pointer speed: Adjust the pointer speed of a mouse or trackpad.
  - **Reverse buttons**: Reverse the right mouse button to perform primary direct-manipulation actions.

### Location

You can customise how your location information is used by particular apps.

- 1 On the settings screen, tap General > Location.
- 2 Customise the following settings:
  - Mode: Select a method to provide your location information.
  - **My place**: Set the device to analyse frequently visited places so that it can automatically recognise a residential address.
  - **RECENT LOCATION REQUEST**: View apps that recently requested location information.
  - Low power location estimation: Estimate the device location by using low power consumption.
  - **Google Location History**: Configure the Google location history settings.
  - Google Location Sharing: Share your real-time location with others.

## Accounts & sync

You can add or manage accounts, including a Google account. You can also sync particular apps or user information automatically.

- 1 On the settings screen, tap General > Accounts & sync.
- 2 Customise the following settings:
  - Auto-sync data: Sync all the registered accounts automatically.
  - ACCOUNTS: View a list of registered accounts. To view or change details of an account, tap the account.
  - ADD ACCOUNT: Add accounts.

## Cloud

You can register a cloud account and view content saved on cloud from the device.

- 1 On the settings screen, tap General > Cloud.
- 2 Customise the settings.

### Users

You can add users to share your device with them.

- 1 On the settings screen, tap General > Users.
- 2 Customise the settings.

## Accessibility

You can manage accessibility plug-ins installed on your device.

- 1 On the settings screen, tap General > Accessibility.
- 2 Customise the following settings:
  - Vision > TalkBack: Set the device to notify screen status or actions via voice.
  - Vision > Message/call voice notifications: Set the device to read the caller information or message content via voice.
  - Vision > Font size: Change the font size.
  - Vision > Bold text: Bold the text on the screen.
  - Vision > Display size: Set the items on the screen to a size easy for you to see. Some items may change position.
  - Vision > Touch zoom: Zoom in or out by tapping the screen three times.
  - Vision > Window zoom: Zoom in or out within a window and invert the colour.
  - Vision > Large mouse pointer: Magnify the mouse pointer.
  - Vision > High contrast screen: Turn the background colour into black for a high contrast screen.

- Vision > Screen colour inversion: Increase the display colour contrast for people with low vision.
- · Vision > Screen colour adjustment: Adjust the display colour.
- Vision > Grayscale: Switch the screen to grayscale mode.
- Vision > End calls with the Power key: End a call by pressing the Power/Lock key.
- Hearing > Captions: Turn on the subtitle service when playing videos for the hearing impaired.
- Hearing > Flash alerts: Set the device to notify you with a blinking light for incoming calls, messages and alarms.
- Hearing > Mute all sounds: Mute all sounds and lower volume on the receiver.
- · Hearing > Audio channel: Select the audio type.
- Hearing > Sound balance: Adjust the audio output balance. Use the slide bar to change the balance.
- Motor & cognition > Touch assistant: Turn on the touch board to make buttons and gestures easier to use.
- Motor & cognition > Touch input: Enter text by touching and holding the screen or modify it by simply touching the screen.
- Motor & cognition > Physical keyboard: Customise the keyboard settings.
- Motor & cognition > Auto mouse click: Automatically click the mouse pointer in case of no movement.
- Motor & cognition > Touch and hold for calls: Answer or decline calls by touching and holding the call button instead of dragging it.
- Motor & cognition > Screen timeout: Turn off the screen automatically when the device is left idle for a specified period of time.
- Motor & cognition > Touch control areas: Limit the touch area so that only a particular portion of the screen can be controlled by touch input.

- Accessibility features shortcut: Quickly access a frequently used function by tapping () three times.
- Auto-rotate screen: Automatically change the screen orientation according to the physical position of the device.
- Switch Access: Create key combinations to control your device.

### Shortcut keys

You can use the volume keys to directly launch apps when the screen is turned off or locked.

- 1 On the settings screen, tap General > Shortcut keys.
- 2 Tap 🔵 to activate it.
  - Press the Volume Down (-) key twice to launch the Camera app when the screen is locked or turned off. Press the Volume Up (+) key twice to launch Capture+.

### Google services

You can use Google settings to manage your Google apps and account settings.

On the settings screen, tap **General** > **Google services**.

### Fingerprints & security

- 1 On the settings screen, tap General > Fingerprints & security.
- 2 Customise the following settings:
  - **Fingerprints**: Use your fingerprint to unlock the screen or content. See *Fingerprint recognition overview* for details.
  - **Content lock**: Set the method to lock files in the Gallery or QuickMemo+.
  - Encrypt SD card: Encrypt the memory card to prevent use on another device. See *Memory card encryption* for details.
  - Secure start-up: Protect your device with a lock when it powers on. See Secure start-up settings for details.

- Set up SIM card lock: Lock or unlock the USIM card, or change the password (PIN).
- Make passwords visible: Display a password as you enter it.
- **Phone administrators**: Allow privileges to restrict the control or use of the device to particular apps.
- **Unknown sources**: Allow the installation of apps from non-Play Store apps.
- Credential protection: View the type of the storage where the security certificate will be saved.
- Certificate management: Manage the security certificate saved on the device.
- Trust agents: View and use trust agents installed on the device.
- Screen pin: Fix the app screen so that only the currently active app can be used.
- Usage access: View details on usage of apps on the device.

### Smart settings

You can automatically change your device settings according to the usage pattern and location.

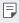

- To use Smart settings, make sure to set the residential address. See Location for details.
- 1 On the settings screen, tap General > Smart settings.
- 2 Activate items you want to automatically change settings for.

### Date & time

You can customise date and time settings for your device.

- 1 On the settings screen, tap **General > Date & time**.
- 2 Customise the settings.

### Storage

You can view and manage internal storage on the device or storage space of the memory card.

- 1 On the settings screen, tap General > Storage.
- 2 Customise the following settings:
  - DEVICE STORAGE: View the total storage space and free space in the device's internal storage. View a list of apps in use and the storage capacity for each app.
  - **PORTABLE STORAGE**: View the total storage space and free space in the memory card. This option appears only when a memory card is inserted. To unmount the memory card, tap <u>.</u>.

### Battery & power saving

You can view the current battery information or turn on power-saving mode.

- 1 On the settings screen, tap General > Battery & power saving.
- 2 Customise the following settings:
  - Battery usage: View the battery usage details. To view more details, select a specific item.
  - Battery percentage on status bar: Display the remaining battery level as a percentage on the status bar.
  - Battery saver: Reduce battery consumption by cutting down some device settings, such as the display brightness, speed and vibration intensity. The status bar displays 
     when power-saving mode is on.
  - Game battery saver: Adjust the video quality to reduce battery consumption when playing games.

### Memory

You can view the average amount of memory usage over a certain period of time and the memory occupied by an app.

- 1 On the settings screen, tap General > Memory.
- 2 Tap to set a time slot to retrieve data.

### Smart Doctor

You can use Smart Doctor to diagnose the device's condition and optimise it.

On the settings screen, tap **General** > **Smart Doctor**.

### Apps

You can view a list of installed apps. Stop apps from running or delete apps, if necessary.

- 1 On the settings screen, tap **General > Apps**.
- 2 Select an app and perform actions.

### Tap & pay

You can make payments with your device instead of a credit card.

On the settings screen, tap **General** > **Tap & pay**.

### Backup & reset

You can back up data saved on your device to another device or account. Reset the device, if necessary.

- 1 On the settings screen, tap General > Backup & reset.
- 2 Customise the following settings:
  - LG Mobile Switch: Easily transfer data the saved messages, images, home screens and other data to a new device. See LG Mobile Switch for details.

- Backup & restore: Back up your device data or restore data to your device from a backup.
- Back up my data: Back up your app data, Wi-Fi password and other settings to the Google server.
- Backup account: View the current backup account in use.
- Automatic restore: Automatically restore backup settings and data
   when reinstalling an app.
- Network settings reset: Reset Wi-Fi, Bluetooth and other network settings.
- Factory data reset: Reset all settings for the device and delete data.
- Resetting your device deletes all data on it. Enter your device name, Google account and other initial information again.

### About phone

You can view information about your device, such as the name, status, software details and legal information.

On the settings screen, tap **General** > **About phone** and view information.

### **Regulatory & Safety**

You can view regulatory marks and related information on your device.

On the settings screen, tap **General** > **Regulatory & Safety**.

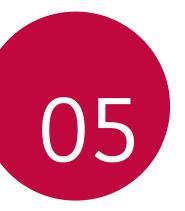

## **Appendix**

## LG Language Settings

Select a language to use on your device.

- Tap O > Settings > General > Language & keyboard > Language > ADD LANGUAGE, and select a language.
  - Touch and hold = and drag it to the top of the language list to set it as a default language.

## LG Bridge

### LG Bridge overview

LG Bridge is an app that helps you manage the photos, music, videos and documents saved on your LG smartphone from your computer conveniently. You can back up contacts, photos and more to the computer or update the device software.

- See LG Bridge help for details.
  - The supported features may vary depending on the device.
  - LG USB driver is a necessary program to connect your LG smartphone
    with the computer and is installed when you install LG Bridge.

### LG Bridge functions

- Manage the files on the device from a computer via Wi-Fi connection or mobile data connection.
- Back up data from the device to a computer or restore data from a computer to the device via USB cable connection.
- Update the device software from a computer via USB cable connection.

### Installing LG Bridge on a computer

- 1 Go to www.lg.com from your computer.
- 2 Select your region and click **Q**.
- 3 In the search bar, enter the name of your device.
- 4 Click Support > Manuals & Downloads.
- 5 In the Software & Firmware, Click **PC Sync** and download the setup file.
  - Click **Details** to view the minimum requirements for installing LG Bridge.

## Phone software update

## LG Mobile phone software update from the Internet

For more information about using this function, please visit http://www.lg.com/common/index.jsp, select your country and language.

This feature allows you to conveniently update the firmware on your phone to a newer version from the Internet without needing to visit a service centre. This feature will only be available if and when LG makes a newer firmware version available for your device.

Because the mobile phone firmware update requires the user's full attention for the duration of the update process, please make sure you check all instructions and notes that appear at each step before proceeding. Please note that removing the USB cable during the upgrade may seriously damage your mobile phone.

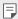

 LG reserves the right to make firmware updates available only for selected models at its own discretion and does not guarantee the availability of the newer version of the firmware for all handset models.

### LG Mobile Phone software update via Overthe-Air (OTA)

This feature allows you to conveniently update your phone's software to a newer version via OTA, without connecting a USB cable. This feature will only be available if and when LG makes a newer firmware version available for your device.

To perform the phone software update,

#### Settings > General > About phone > Update centre > Software Update > Check now for update.

- Your personal data from internal phone storage—including information about your Google account and any other accounts, your system/ application data and settings, any downloaded applications and your DRM licence—might be lost in the process of updating your phone's software. Therefore, LG recommends that you backup your personal data before updating your phone's software. LG does not take responsibility for any loss of personal data.
  - · This feature depends on the area or service provider.

## Anti-Theft Guide

Set up your device to prevent other people from using it if it's been reset to factory settings without your permission. For example, if your device is lost, stolen, or wiped, only someone with your Google account or screen lock information can use the device.

All you need to make sure your device is protected is:

- Set a screen lock: If your device is lost or stolen but you have a screen lock set, the device can't be erased using the Settings menu unless your screen is unlocked.
- Add your Google account on your device: If your device is wiped but you have your Google account on it, the device can't finish the setup process until your Google account information is entered again.

After your device is protected, you'll need to either unlock your screen or enter your Google account password if you need to do a factory reset. This ensures that you or someone you trust is doing the reset.

Do not forget your Google account and password you had added to your device prior to performing a factory reset. If you can't provide the account information during the setup process, you won't be able to use the device at all after performing the factory reset.

## Open Source Software Notice Information

To obtain the source code under GPL, LGPL, MPL, and other open source licenses, that is contained in this product, please visit *http://opensource.lge.com*.

In addition to the source code, all referred license terms, warranty disclaimers and copyright notices are available for download.

LG Electronics will also provide open source code to you on CD-ROM for a charge covering the cost of performing such distribution (such as the cost of media, shipping, and handling) upon email request to *opensource@lge.com*. This offer is valid for three (3) years from the date on which you purchased the product.

## Regulatory information (Regulation ID number, E-labeling, etc.)

For regulatory details, go to **Settings > General > Regulatory & Safety**.

## **Trademarks**

- Copyright ©2017 LG Electronics, Inc. All rights reserved. LG and the LG logo are registered trademarks of LG Group and its related entities.
- Google™, Google Maps™, Gmail™, YouTube™, Duo™ and Google Play™ store are trademarks of Google, Inc.
- Bluetooth® is a registered trademark of Bluetooth SIG, Inc. worldwide.
- Wi-Fi $^{\mbox{\scriptsize B}}$  and the Wi-Fi logo are registered trademarks of the Wi-Fi Alliance.
- All other trademarks and copyrights are the property of their respective owners.

## **DECLARATION OF CONFORMITY**

Hereby, LG Electronics declares that this LM-X210EM product is in compliance with the essential requirements and other relevant provisions of Directive 2014/53/EU.

A copy of the Declaration of Conformity can be found at http://www.lg.com/global/declaration

# Contact office for compliance of this product

LG Electronics European Shared Service Center B.V. Krijgsman 1, 1186 DM Amstelveen, The Netherlands

## Wi-Fi (WLAN)

The use of the 5150 – 5350 MHz band is restricted to indoor use only.

## More information

## DOLBY AUDIO

Manufactured under license from Dolby Laboratories. Dolby, Dolby Audio, and the double-D symbol are trademarks of Dolby Laboratories.

### DOLBY VISION **DOLBY** VISION<sup>®</sup>

Dolby, Dolby Vision, and the double-D symbol are trademarks of Dolby Laboratories. Manufactured under license from Dolby Laboratories. Confidential unpublished works. Copyright © 2013-2015 Dolby Laboratories. All rights reserved.

Dolby Vision supports 4 modes for the best experience.

- · Cinematic: Stays closest to cinema, best in dark environments.
- Bright: Offers the best video quality in brighter environments.
- · Standard: Balances power saving and video quality.
- Vivid: Boosts brightness and colours for a bolder picture.

### Tempered glass parts

Tempered glass parts of this device are not permanent and they may wear out over time.

 If you drop your device on a hard surface or subject it to severe impact, the tempered glass may be damaged.

If this happens, stop using your device immediately and contact an LG Customer Service Centre.

You can purchase protective cases to protect your device from damage
 on the market.

Note that these protective cases are not covered under the warranty service provided by LG Electronics and safety is not guaranteed.

### Aspect ratio

This device uses 18:9 aspect ratio.

 Some downloaded apps may not support 18:9 aspect ratio.
 In this case, select the most optimal screen ratio for the app or consult the app provider for more information.

### Disposal of your old appliance

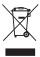

- This crossed-out wheeled bin symbol indicates that waste electrical and electronic products (WEEE) should be disposed of separately from the municipal waste stream.
- 2. Old electrical products can contain hazardous substances so correct disposal of your old appliance will help prevent potential negative consequences for the environment and human health. Your old appliance may contain reusable parts that could be used to repair other products, and other valuable materials that can be recycled to conserve limited resources.
- 3. You can take your appliance either to the shop where you purchased the product, or contact your local government waste office for details of your nearest authorised WEEE collection point. For the most up to date information for your country please see www.lg.com/global/recycling

### Disposal of waste batteries/accumulators

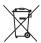

- 1. This symbol may be combined with chemical symbols for mercury (Hg), cadmium (Cd) or lead (Pb) if the battery contains more than 0.0005% of mercury, 0.002% of cadmium or 0.004% of lead.
- All batteries/accumulators should be disposed separately from the municipal waste stream via designated collection facilities appointed by the government or the local authorities.
- The correct disposal of your old batteries/accumulators will help to prevent potential negative consequences for the environment, animal and human health.
- 4. For more detailed information about disposal of your old batteries/ accumulators, please contact your city office, waste disposal service or the shop where you purchased the product.

## FAQ

This chapter lists some problems you might encounter when using your phone. Some problems require you to call your service provider, but most are easy to fix yourself.

| Message                                                 | Possible causes                                                   | Possible corrective measures                                                              |
|---------------------------------------------------------|-------------------------------------------------------------------|-------------------------------------------------------------------------------------------|
| SIM card error                                          | There is no SIM card in the phone or it is inserted incorrectly.  | Make sure the SIM card is correctly inserted.                                             |
| No network<br>connection/<br>Dropped<br>network         | Signal is weak or you are outside the carrier network.            | Move toward a window or<br>into an open area. Check the<br>network operator coverage map. |
| No<br>applications<br>can be set                        | Not supported by service<br>provider or registration<br>required. | Contact your service provider.                                                            |
| Downloaded<br>application<br>causes a lot of<br>errors. | Application has problems.                                         | 1. Tap () > Settings.<br>2. Tap General > Apps.<br>3. Tap the app > Uninstall.            |
| Calls not<br>available                                  | Dialling error                                                    | New network not authorised.                                                               |
|                                                         | New SIM card inserted.                                            | Check for new restrictions.                                                               |
| Device cannot<br>be turned on                           | Battery is not charged.                                           | Charge battery. Check the charging indicator on the display.                              |

| Message                                                     | Possible causes                           | Possible corrective measures                                                                                                    |
|-------------------------------------------------------------|-------------------------------------------|----------------------------------------------------------------------------------------------------|
| Charging error                                              | Battery is not charged.                   | Charge battery.                                                                                                    |
|                                                             | Outside temperature is too hot or cold.   | Make sure device is charging at a normal temperature.                                                                                                    |
|                                                             | Contact problem                           | Check the charger and its connection to the device.                                                                                                    |
|                                                             | No voltage                                | Plug the charger into a different outlet.                                                                                                    |
|                                                             | Charger defective                         | Replace the charger.                                                                                                    |
|                                                             | Wrong charger                             | Use only original LG accessories.                                                                                                    |
| Number not<br>allowed.                                      | The Fixed dialling number function is on. | Check the Settings menu and turn the function off.                                                                                                    |
| Files do not<br>open                                        | Unsupported file format                   | Check the supported file formats.                                                                                                    |
| The screen<br>does not turn<br>on when I<br>receive a call. | Proximity sensor problem                  | If you use a protection tape<br>or case, make sure it has not<br>covered the area around the<br>proximity sensor. Make sure that<br>the area around the proximity<br>sensor is clean. |
| No sound                                                    | Vibration mode                            | Check the settings status in<br>the sound menu to make sure<br>you are not in vibration or no<br>interruptions mode.                                                                  |

| Message                | Possible causes                            | Possible corrective measures                                                                                                    |
|------------------------|--------------------------------------------|----------------------------------------------------------------------------------------------------|
| Hangs up or<br>freezes | Intermittent software/<br>hardware problem | Restarting the device<br>If your device freezes or hangs,<br>you may need to close apps or<br>turn off the device and turn it<br>on again.                                                                                                    |
|                        |                                            | Performing a boot-up<br>Press and hold the Power/Lock<br>key and the Volume Down (-)<br>key for about 10 seconds to<br>restart your device.                                                                                                    |
|                        |                                            | Resetting the device         If the methods above do not solve your problem, perform a factory data reset.         On the settings screen, tap         General > Backup & reset >         Factory data reset.         *Reset all settings for the device and delete data. Before performing the factory data reset, remember to make backup copies of all important data stored in the device.         *If you registered a Google account to the same Google account after resetting the device. |

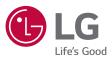

## CE